# **HANDY TERMINAL** DT:930

## アップダウンロード for Windows 解説書

このマニュアルは、アップダウンロード( for Windows)の仕様について記載します。

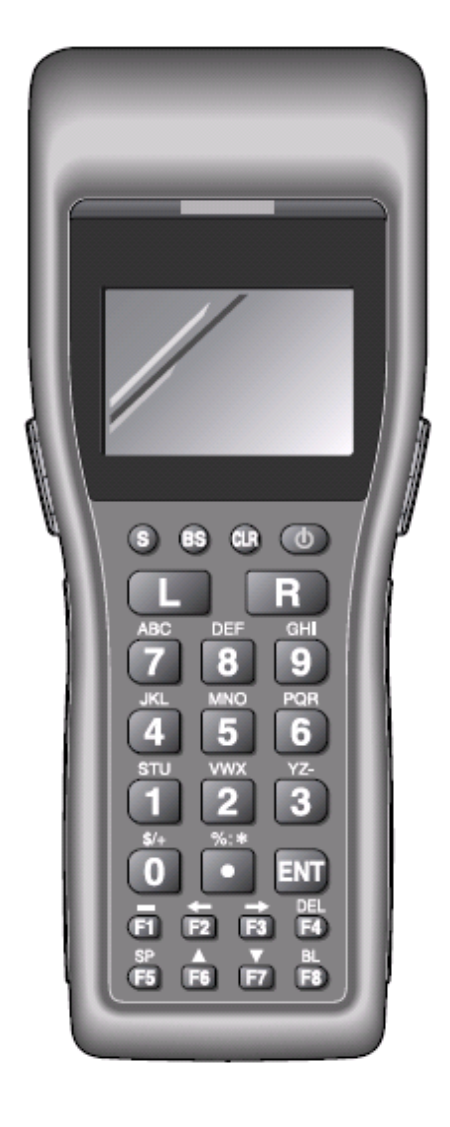

#### ご注意

- ●このソフトウェアおよびマニュアルの、一部または全部を無断で使用、複製することはできません。
- ●このソフトウェアおよびマニュアルは、本製品の使用許諾契約書のもとでのみ使用することができます。
- ●このソフトウェアおよびマニュアルを運用した結果の影響については、一切の責任を負いかねますのでご了 承ください。
- ●このソフトウェアの仕様、およびマニュアルに記載されている事柄は、将来予告なしに変更することがありま す。
- ●このマニュアルの著作権はカシオ計算機株式会社に帰属します。
- 本書中に含まれている画面表示は、実際の画面とは若干異なる場合があります。予めご了承ください。

© 2006 カシオ計算機株式会社

Microsoft, MS, ActiveSync, Active Desktop, Outlook, Windows, Windows NT, および Windows ロゴは、米国 Microsoft Corporation の米国およびその他の国における登録商標または商標です。Microsoft 社の製品は、OEM 各社に、Microsoft Corporation の 100%出資子会社である Microsoft Licensing, Inc.によりライセンス供与されています。

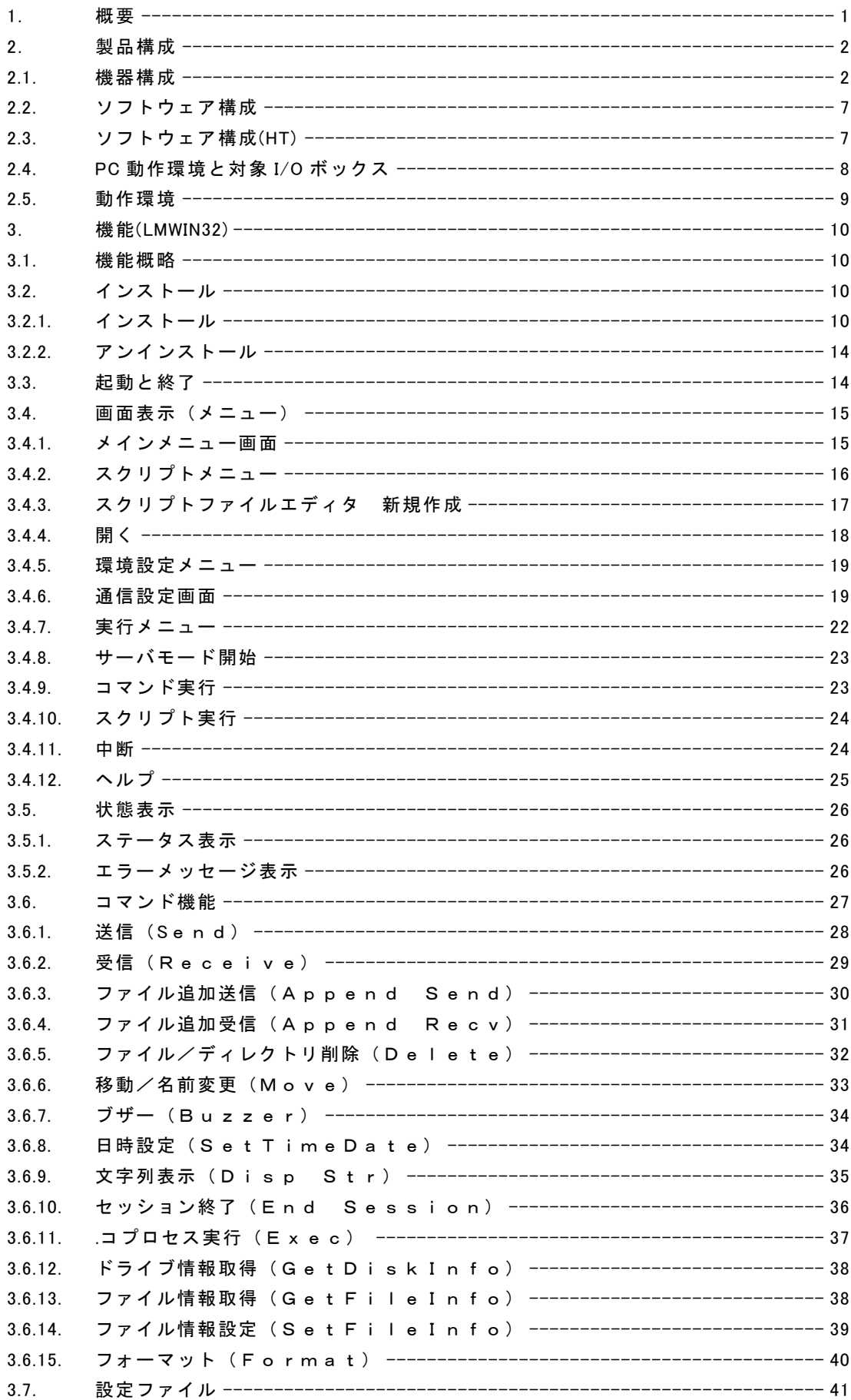

## 目次

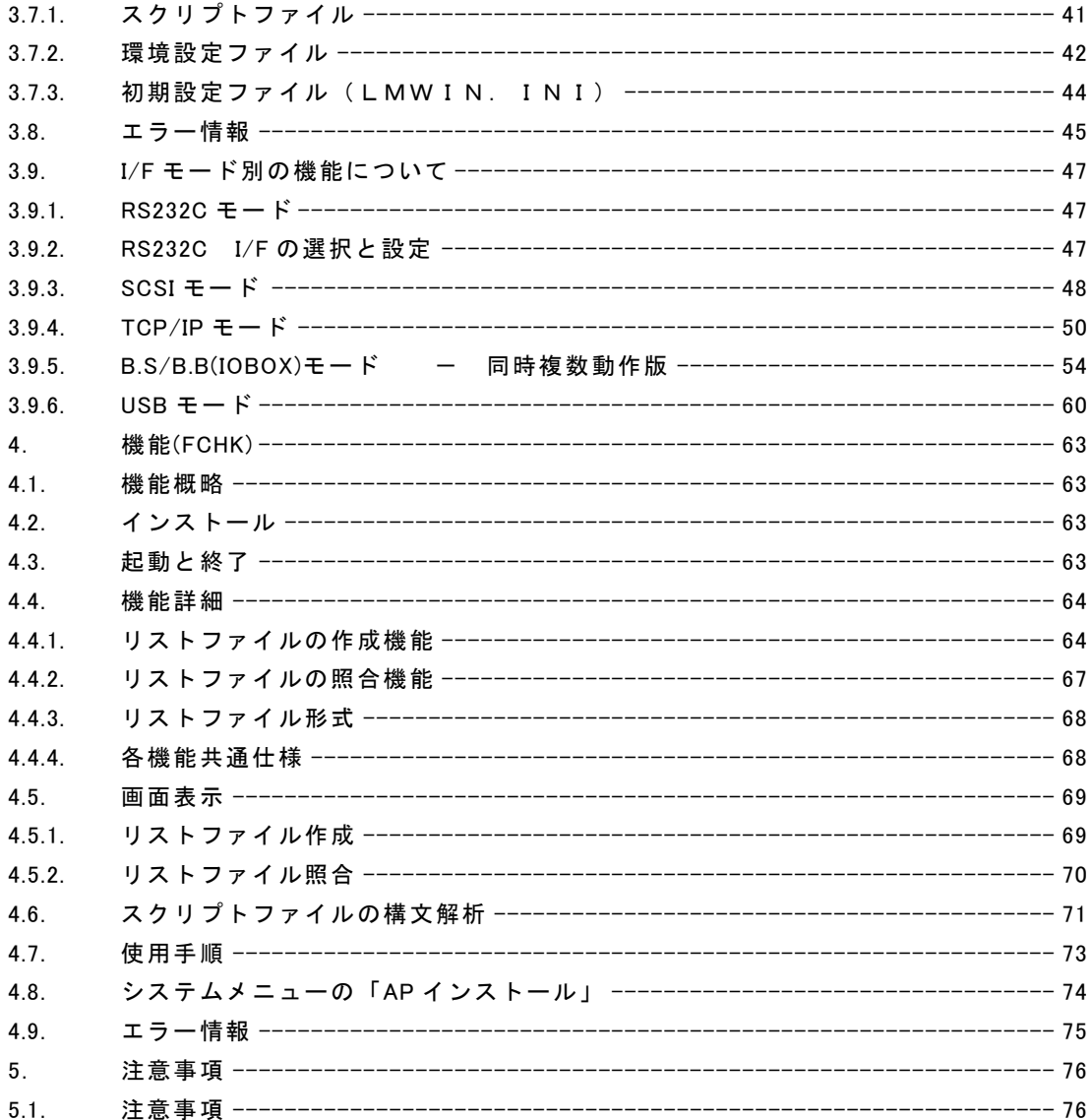

## <span id="page-4-0"></span>1. 概要

本解説書は、アップダウンロードユーティリティ<LMWIN32.EXE>に関して述べたものです。

特に記載がない場合は、LMWIN32.EXE は「LMWIN」と、ハンディターミナルは「HT」と表記しま す。

#### <span id="page-5-0"></span>2. 製品構成

<span id="page-5-1"></span>アップダウンロード時の機器構成及びソフトウェアの構成について説明します。

#### 2.1. 機器構成

■サテライト I/O BOX (RS-232C 接続) ••• 「環境設定」で"RS-232C"を選択 対象機種:I/O ボックス DT-800/DT-830 :DT-860IO DT-850 :DT-865IO DT-900/DT-930 :DT-964IO DT-9600 :DT-9660IO

(1)単体接続の場合

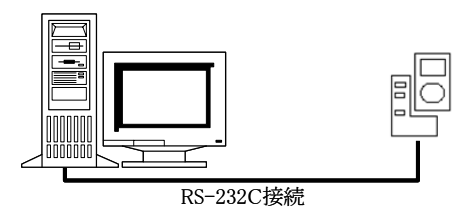

RS-232Cケーブルを使用して、PCと1対1で接続を 行います。 接続時のボーレートの設定は、以下の通りです。 ・RS-232C接続 : 115.2Kbps

(2)連鎖接続(最大8台)の場合

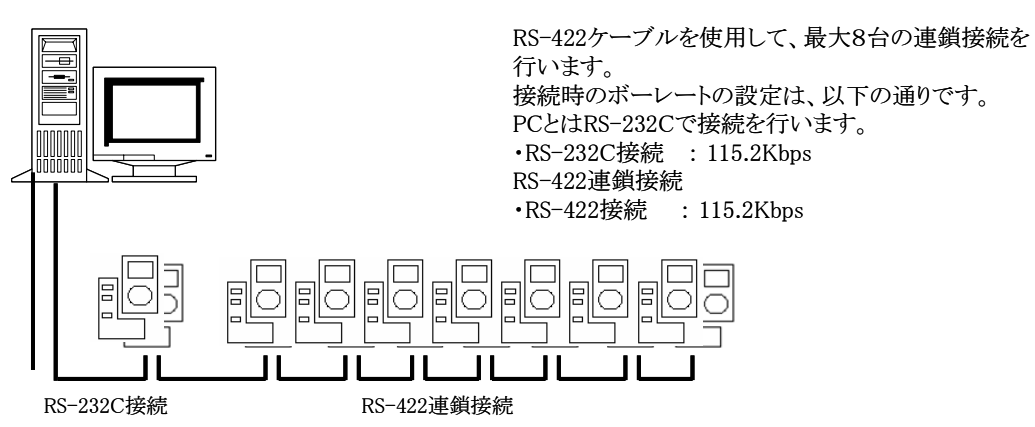

■マスタ I/O BOX(SCSI接続) ••• 「環境設定」で"SCSI"を選択 対象機種:I/O ボックス DT-9600:DT-9664IO

 $\subset$ 

(1)単体接続の場合

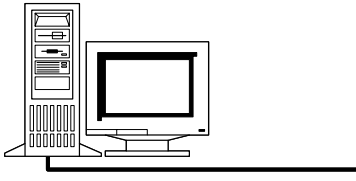

SCSIケーブルを使用して、PCと1対1で接続を行い ます。 接続時のボーレートの設定は、以下の通りです。 ・SCSI接続 : 7Mbps (HTとI/Oボックス間は4Mbps)

SCSI接続

(2)連鎖接続(マスタ最大 7 台)の場合

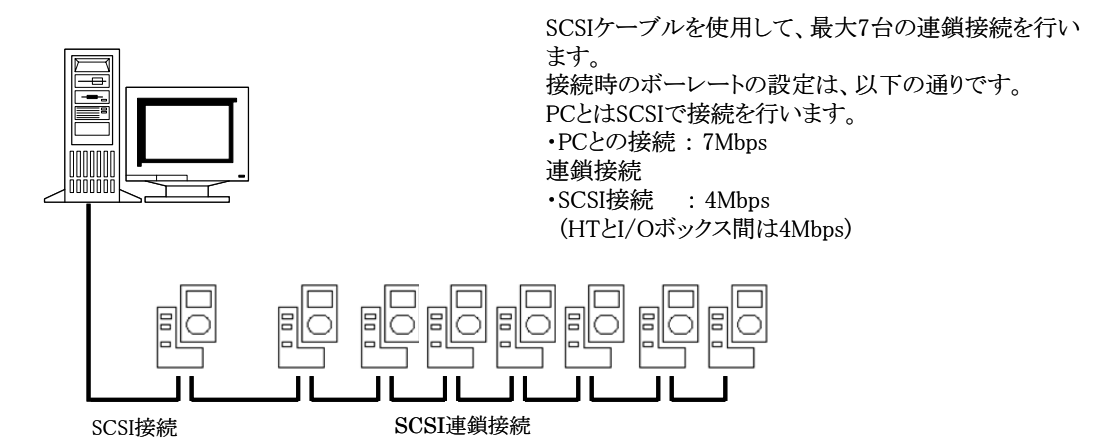

(3)連鎖接続(マスタ+サテライト最大 56 台)の場合

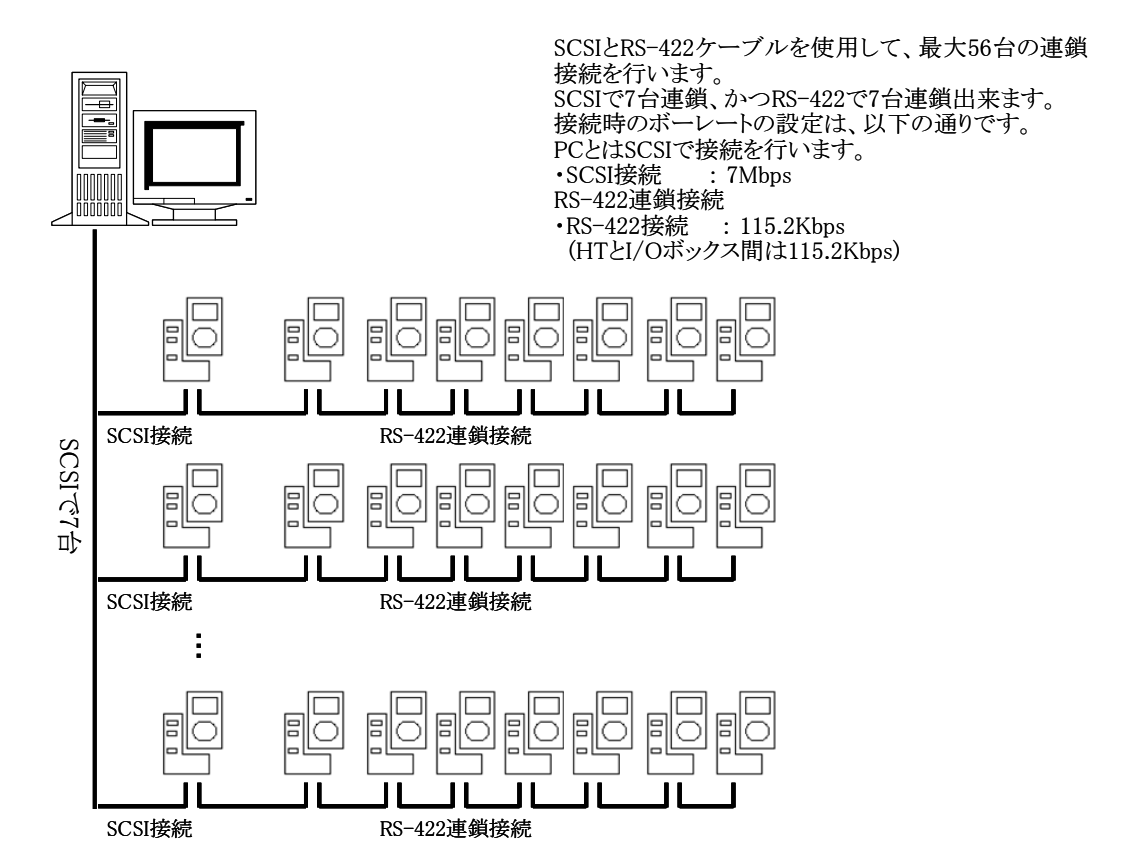

■LAN I/O BOX(TCP/IP 接続) ··· 「環境設定」で"TCP/IP"を選択 対象機種:I/O ボックス DT-9600:DT-9666IO DT-900:DT-966IO (1)単体接続の場合

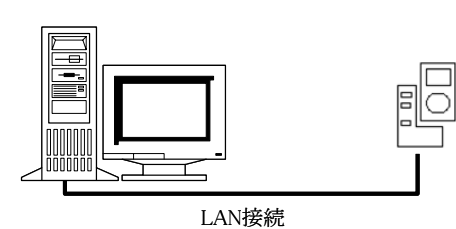

LANケーブルを使用して、PCと1対1で 接続を行います。 接続時のボーレートの設定は、以下の通りです。 ・LAN接続 : 4Mbps DT-900とI/Oボックス間は115.2Kbps DT-9600とI/Oボックス間は4Mbps

(2)連鎖接続(マスタ+サテライト最大 7 台)の場合

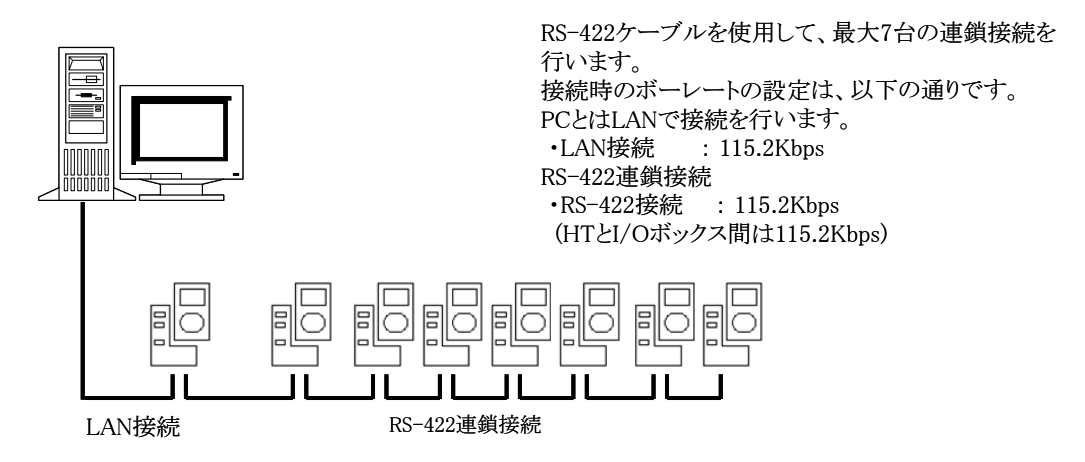

■LAN I/O BOX(TCP/IP 接続) ··· 「環境設定」で"TCP/IP(NEW)"を選択 対象機種:I/O ボックス DT-5000:DT-5066IO

(1)単体接続の場合

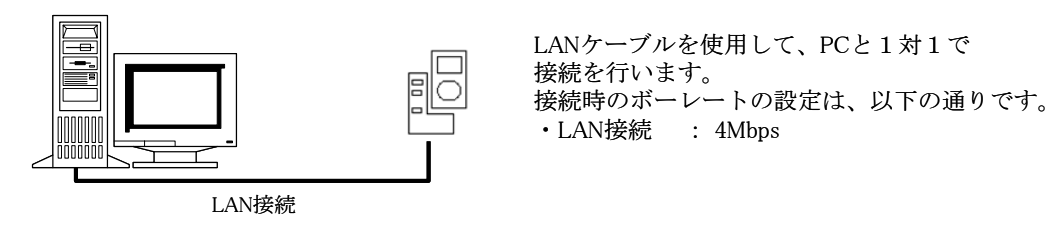

DT-5066IO は、RS-422 インターフェースを持っていません。

■B.S I/O BOX(USB/RS-232C 接続) ••• 「環境設定」で"BS/BB(IO BOX)"を選択 対象機種:I/O ボックス DT-5100:DT-5164IO DT-870:DT-861IO DT-300:DT-364IO DT-9700:HA-B61IO DT-950:HA-A61IO DT-10:HA-C61IO

(1)単体接続の場合

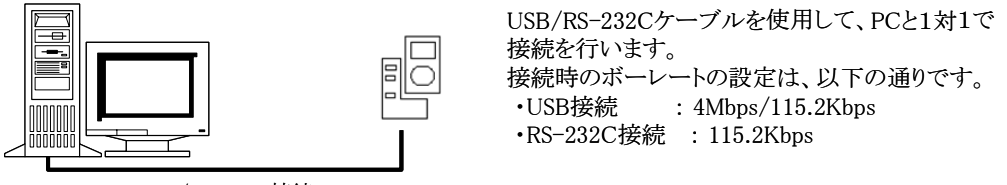

USB/RS-232C接続

(2)連鎖接続(最大8台)の場合

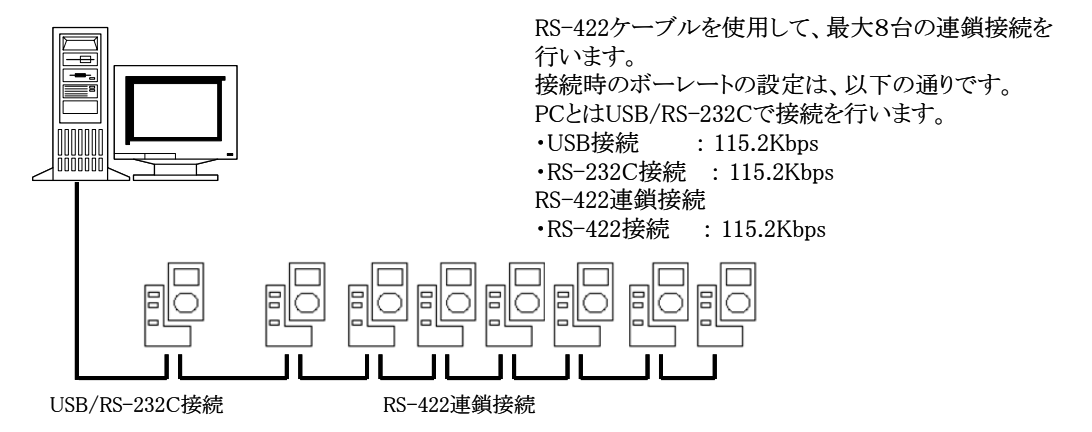

■B.B. I/O BOX (USB 接続) ··· 「環境設定」で"BS/BB(IO BOX)"を選択 対象機種:I/O ボックス DT-5100:DT-5160IO

DT-950:HA-A60IO

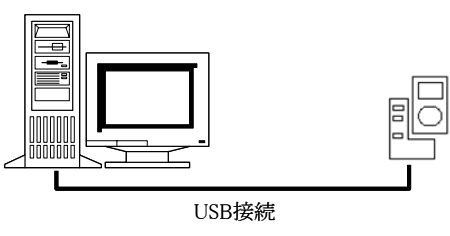

USBケーブルを使用して、PCと1対1で 接続を行います。 接続時のボーレートの設定は、以下の通りです。 ・USB接続 : 4Mbps/115.2Kbps

■B.S.B.B. I/O BOX(USB 複数ポート接続)・・・「環境設定」で"BS/BB(IO BOX)"を選択 対象機種:I/O ボックス DT-5100:DT-5160IO/DT-5164IO DT-870:DT-861IO DT-9700:HA-B61IO DT-950:HA-A60IO/HA-A61IO DT-10:HA-C61IO DT-930:HA-E60IO

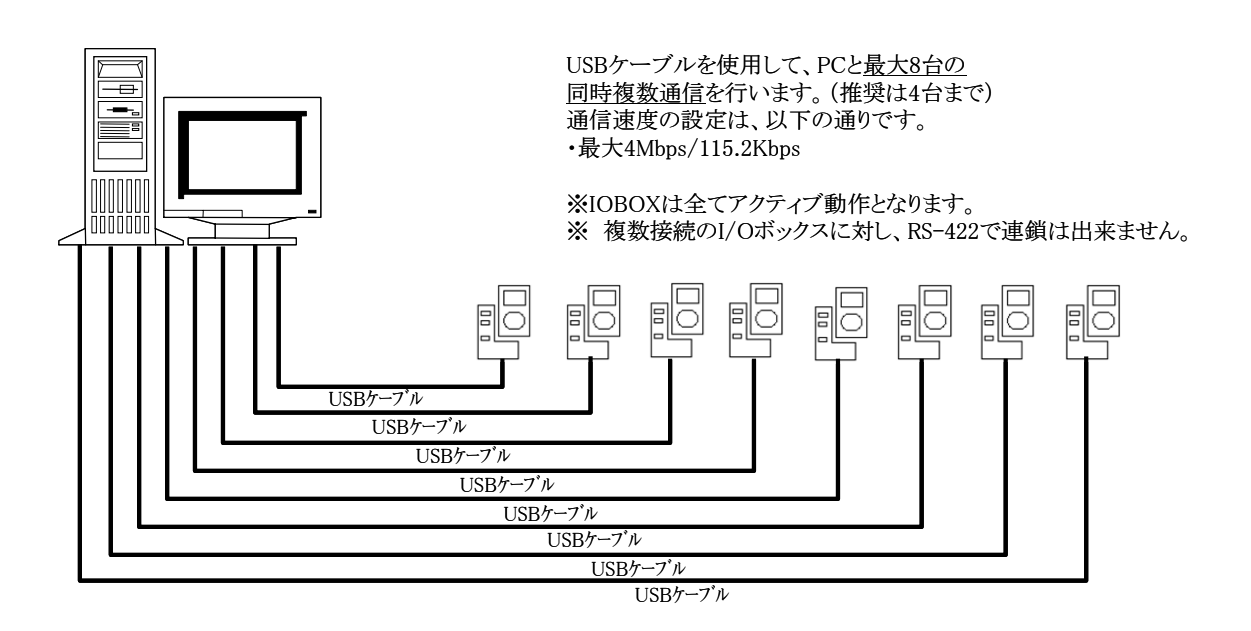

■USB クレイドル (USB 接続) ··· 「環境設定」で"USB"を選択 対象機種:I/O ボックス E-3100:E-3030CR DT-10:HA-C60IO DT-5200:HA-D60IO

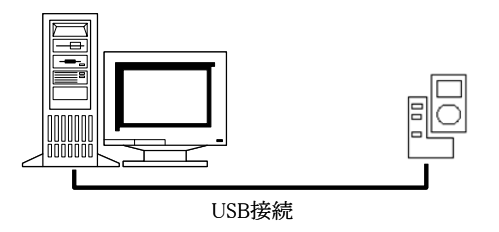

USBケーブルを使用して、PCと1対1で 接続を行います。

## <span id="page-10-0"></span>2.2. ソフトウェア構成

#### E. ソフトウェア一覧

以下に、PC 側で使用するソフトウェアの一覧を示します。

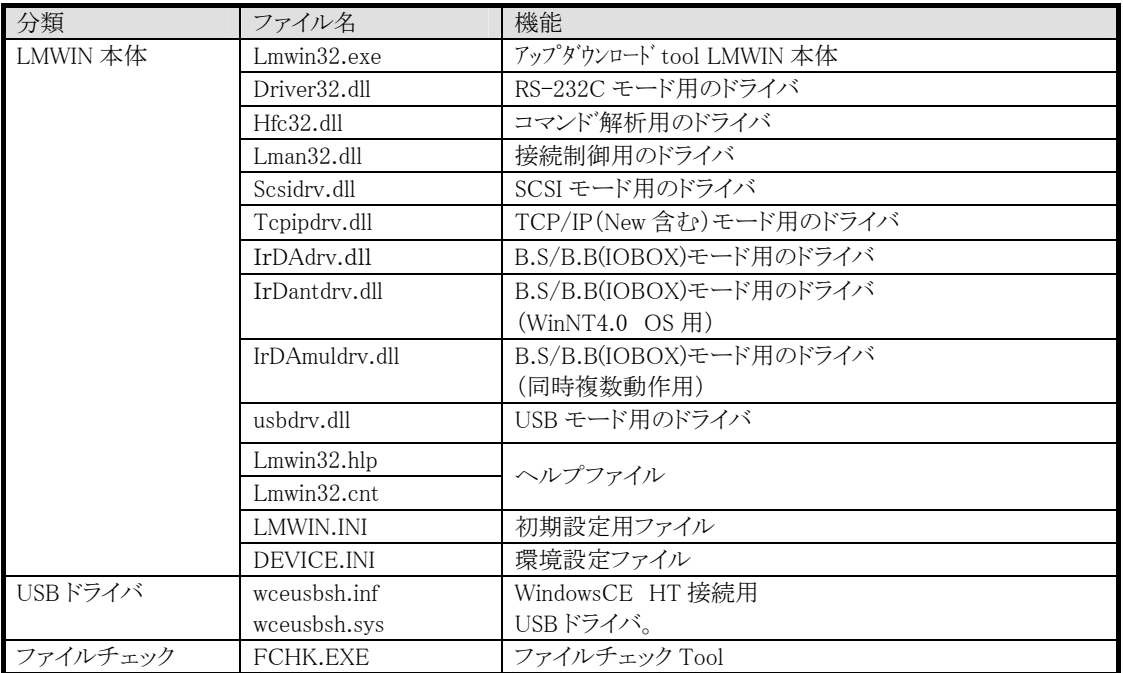

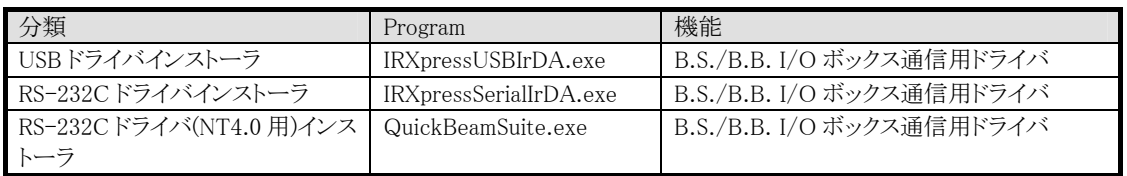

## <span id="page-10-1"></span>2.3. ソフトウェア構成(HT)

HTをI/O BOX に搭載後、FlinkもしくはFlceを起動することで、PC との接続を行います。 ※ 本マニュアルにおいて、HT の機能詳細等に関しては特に記載しておりません。 詳細については、該当する HT のマニュアル(仕様書)等を参照してください。

## <span id="page-11-0"></span>2.4. PC 動作環境と対象 I/O ボックス

LMWIN で通信が行える PC の OS 及びバージョンを以下に示します。

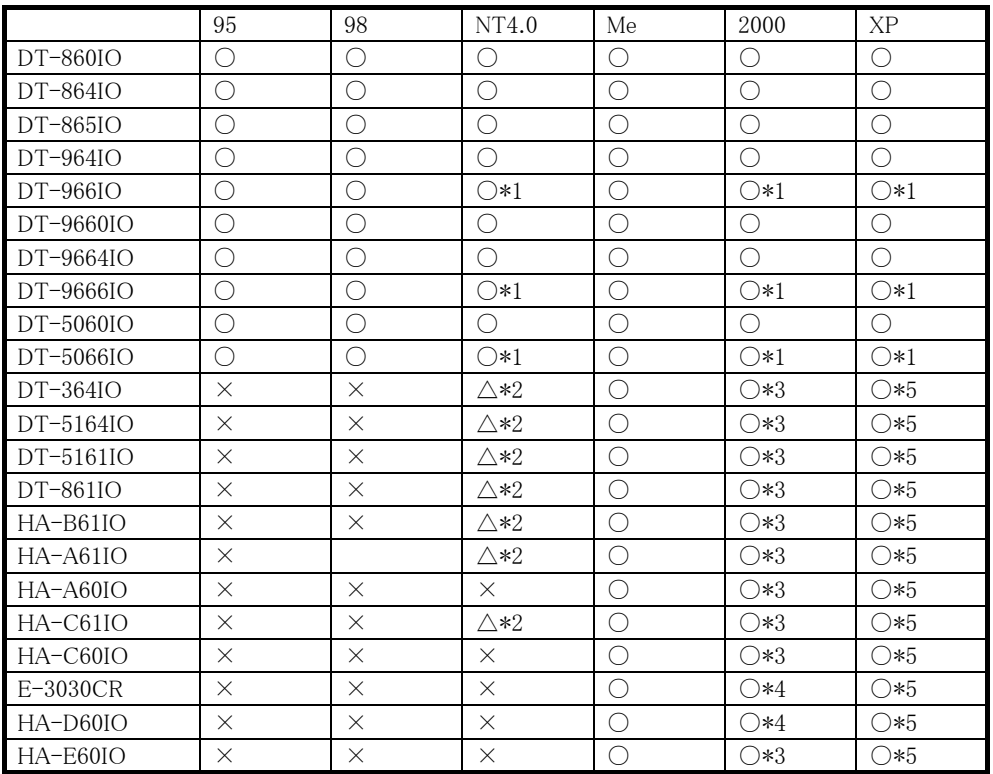

\*1:LAN カードで複数 IP を持つ PC の場合、対応 OS のバージョンは Windows2000+SP4 以上 WindowsXP+SP1 以上 WindowsNT4.0+SP6 以上

\*2:NT4.0 用ドライバをインストールする必要あり RS-232C のみ通信可

\*3:Windows2000 の SP3以上

- \*4:Windows2000 の SP4 以上
- \*5:WindowsXP の SP1 以上

※ Microsoft 社が推奨するメモリ等のスペックを満たした PC を使用してください。

※ Windows Server 2003 については未検証です。

## <span id="page-12-0"></span>2.5. 動作環境

#### <I/F モード別 PC 側 OS 対応表>

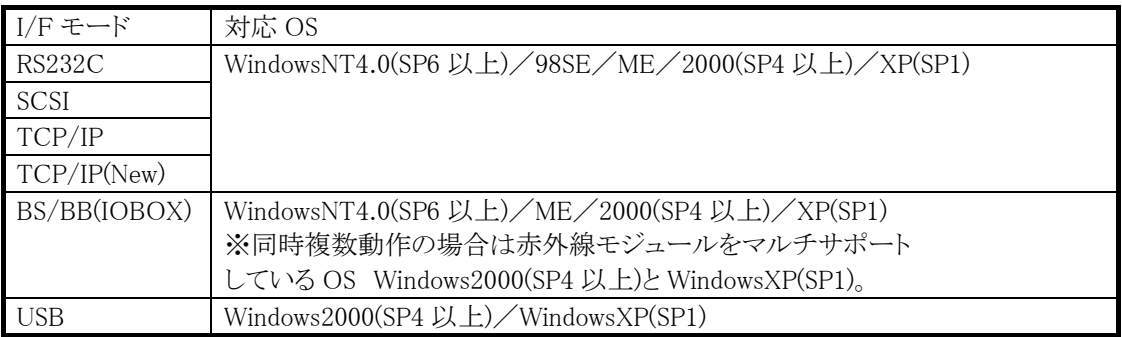

#### <I/F モード別 HT 対応表>

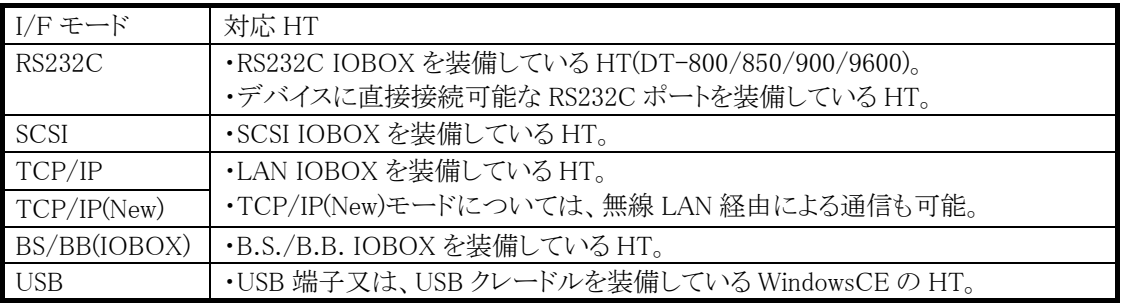

<PC スペック>

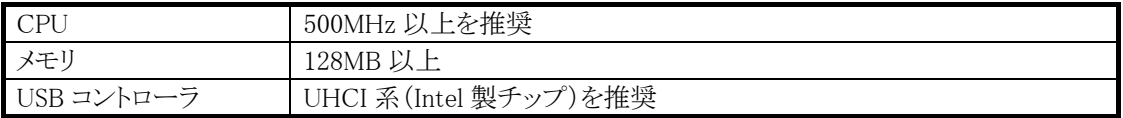

#### <span id="page-13-0"></span>3. 機能(LMWIN32)

アップダウンロードユーティリティ「LMWIN32」に関して説明します。 なお、B.S. / B.B. IOBOX にて LMWIN32 を使った通信を行う場合は、あらかじめ USB ドライバもし くは RS-232C ドライバをインストールしておく必要があります。 また、E-3100、DT-10 及び DT-5200 のクレイドル E-3030CR、HA-C60IO、HA-D60IO と接続する 場合は、あらかじめ USB ドライバをインストールしておく必要があります。 それ以外の IO ボックスを使用する場合は、ドライバは不要です。

#### <span id="page-13-1"></span>3.1. 機能概略

アップダウンロードユーティリティソフトウェアは、以下の機能を実行することが出来ます。

- 1. ホスト PC とHT間のファイルの送信、受信
- 2. 各種コマンドの実行(ブザー鳴動、フォーマット)
- 3. ホスト PC 上でのスクリプトファイル実行
- 4. USB または RS-232C 接続による通信機能。

また、ホスト PC と HT 間の以下にあげる 15 のコマンド機能があります。

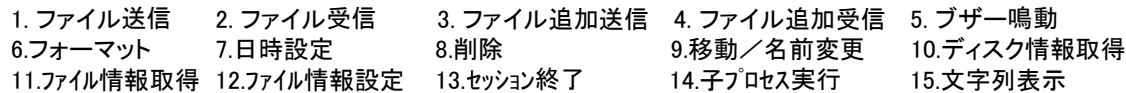

## <span id="page-13-2"></span>3.2. インストール

次のProgramは CD で供給されます。

- ・ Setup.exe
- ・ DownloadUploadUtility
- ・ Data1.cab

CD 内の Setup.exe プログラムを起動することで、インストール処理に必要なファイルが生成されま す。

また、アップダウンロードユーティリティソフトウェアのファイル構成は、「2-2.ソフトウェア構成」を参 照してください。

なお、古いバージョン等を既にインストールしている場合は、コントロールパネルの「プログラムの追 加と削除」(「アプリケーションの追加と削除」)から「DownloadUpload Utility」(もしくは「アップダウンロー ドユーティリティ」)を削除して下さい。

☆既にインストールされている PC で Setup.exe を実行しても、「変更・修正・削除」の選択が出来ま すが、ここで削除を選択した場合、エラーが発生することがありますので、削除はコントロールパネ ルから実行して下さい。

#### 3.2.1. インストール

<span id="page-13-3"></span>供給されたメディアから Setup.exe を起動して下さい。  $>$ setup インストーラが起動します。インストーラの指示に従ってインストール先のディレクトリを選択して 下さい。

もしインストール先ディレクトリに、上表と同一名のファイルが既にある場合、それらのファイルは 上書きされます。

LMWIN のインストール手順について説明します。 以下、説明に使用されている画面は、全てWindows2000 のものです。 手順に違いはありませんが、OS の種類によっては、画面のデザイン等が異なる場合があります。 ご注意ください。

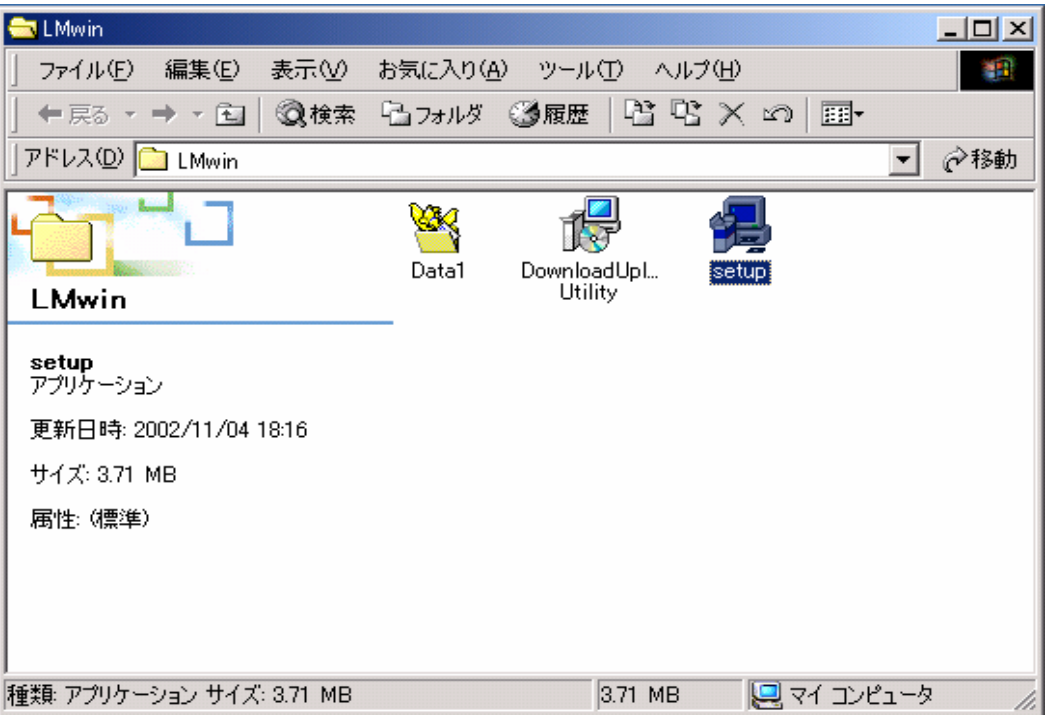

(1)供給されたメディアから、Setup.exe を実行してください。

(2)インストールウィザードが起動しますので、「次へ」をクリックしてください。

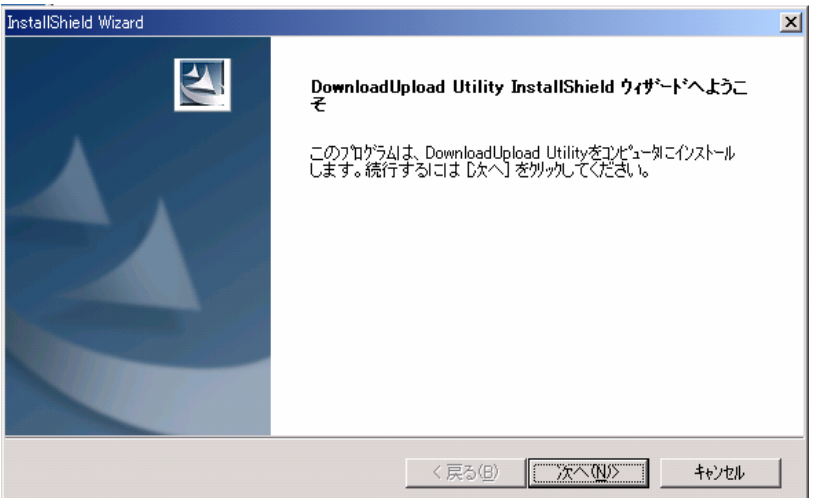

※ デフォルトでは、WindowsMe に「Windows インストーラ」は入っていません。 そのため、一旦 PC の再起動を求められる場合があります。 その場合は、表示されるメッセージに従い再起動を行い、インストール処理を行ってください。 (Windows2000/WindowsXP では、デフォルトで「Windows インストーラ」が入っているため、この 処理は、発生しません。)

(3)ユーザー情報を入力した後、「次へ」をクリックしてください。

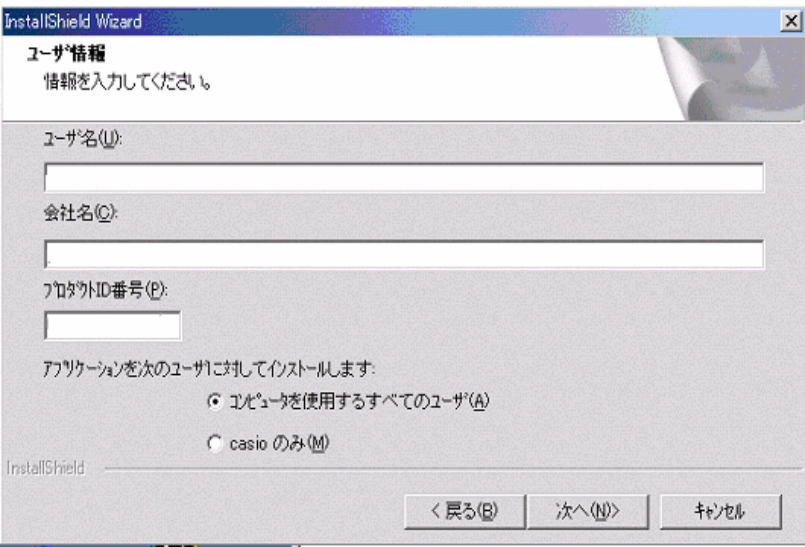

※ 「プロダクト ID 番号」は、別途指定されたものを使用してください。

(4)インストール先を選択し、「次へ」をクリックしてください。

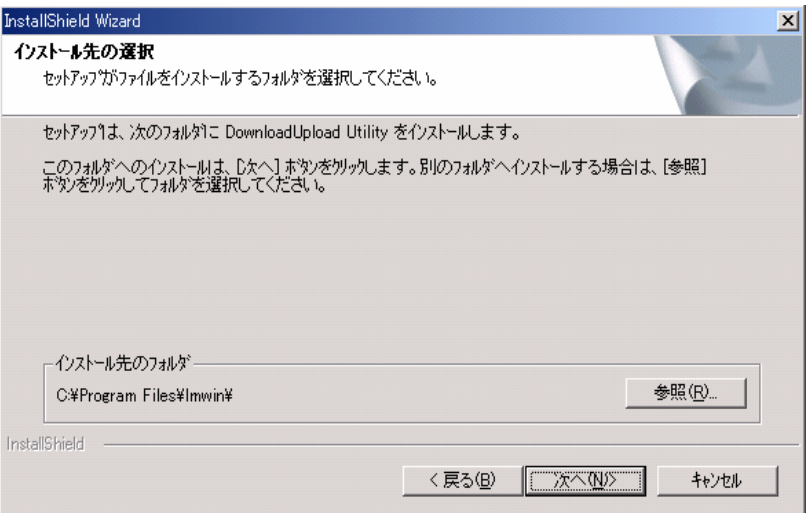

※インストール先を指定しない場合は、自動的に"C:\Program Files"の下に「lmwin」フォルダを 作成し、そのフォルダにインストールされます。 それ以外の場所にインストールする場合は、「参照」をクリックし、インストール先を指定してくだ さい。

(5)セットアップが終了しますので、「完了」をクリックしてください。

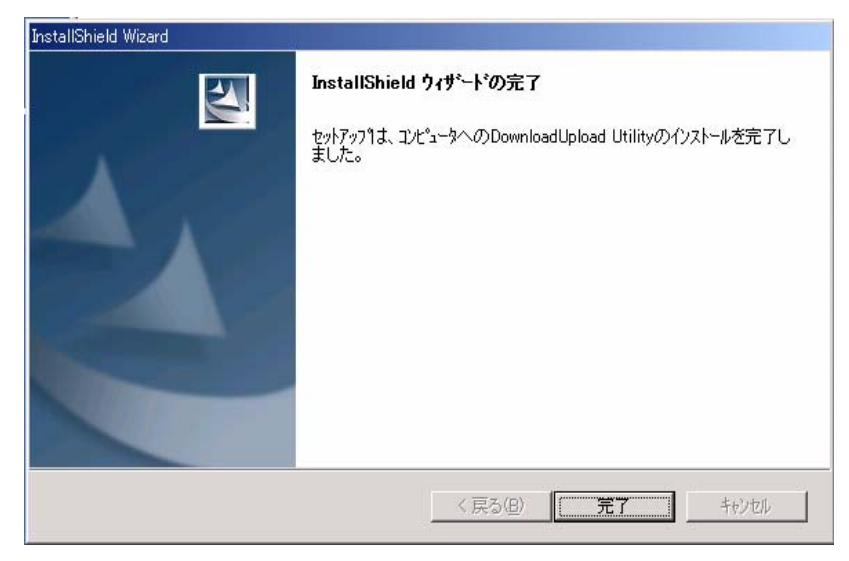

#### (6)LMWIN の起動

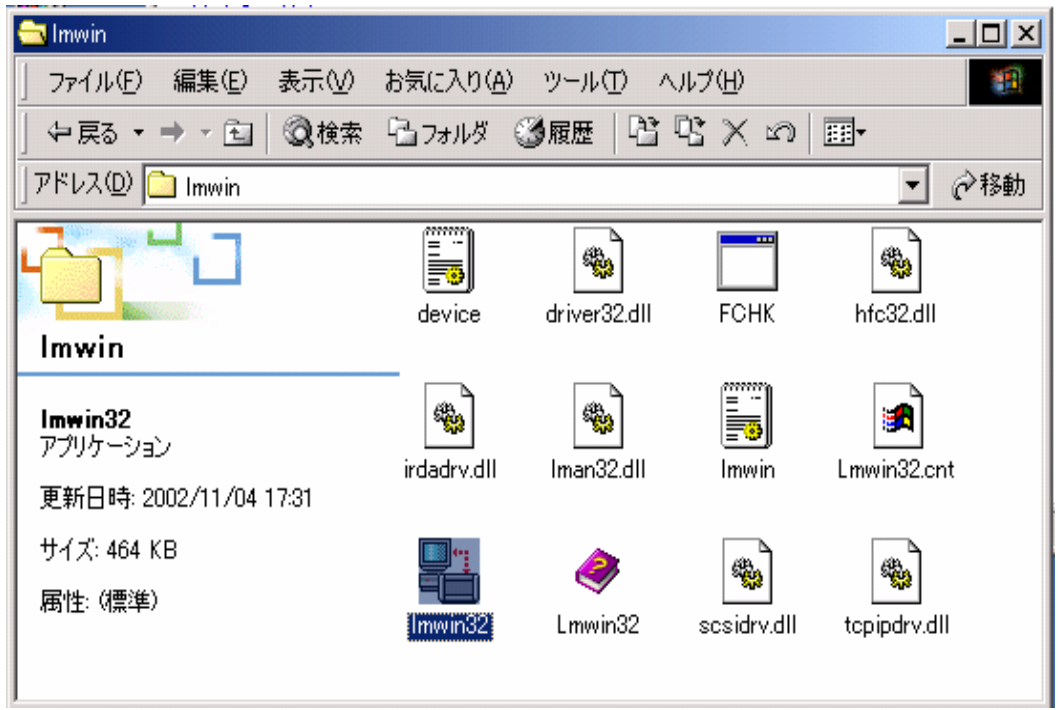

インストール先のフォルダを開き、「lmwin32.exe」を起動させてください。

"LMWIN"のメインメニュー画面が立ち上がります。

※ "LMWIN"の使用の詳細に関しては、「4-3.起動と終了」~「4-9.エラー情報」を参照してくださ  $V_{\alpha}$ 

#### 3.2.2. アンインストール

<span id="page-17-0"></span>コントロールパネルの「アプリケーションの追加と削除」から「DownloadUploadUtility」を選択して下さ い。

アンインストーラが起動します。

なお、LMWIN をインストールしたディレクトリに、お客様が作成したファイル、ディレクトリがある 場合、アンインストーラでは、それらは削除されません。

<span id="page-17-1"></span>必要に応じてバックアップなどの処置の上、お客様ご自身で削除して下さい。

## 3.3. 起動と終了

#### ■起動

インストールしたディレクトリ内の LMWIN32.EXE を実行して下さい。 コマンドラインオプション:ありません 環境変数:特に設定の必要はありません

起動出来ない場合:

- 1.多重起動 既に LMWIN が起動している場合、LMWIN32.EXE を実行しても 無視されます。
- 2・メモリ不足 Windows のエラーが表示されます。他のアプリケーションを終了 して下さい。
- 3・DLL ファイルが足りない Windows のエラーが表示されます。再度セットアップして下さい。

4.INI ファイルが足りない LMWIN のエラーが表示されます。LMWIN 終了後、再度セットア ップして下さい。

#### ■終了

メインメニュー画面から[スクリプト]-[終了]を選んで下さい。 終了の確認画面が出るので、「はい」をクリックして下さい。

■HT 側でのモード設定

Flink/FLCE を起動させる際、HT 側で設定が必要な場合があります。(通常は必要ありませ ん。)

設定の詳細等については、使用される HT のマニュアル(仕様書)等を参照してください。

## <span id="page-18-0"></span>3.4. 画面表示(メニュー)

#### 3.4.1. メインメニュー画面

<span id="page-18-1"></span>以下の画面が表示されます。4 つのメニューがメニューバー.にあります。 スクリプト :スクリプトメニューが表示されます。

- 環境設定 :環境設定メニューが表示されます。
- 実行 :通信メニューが表示されます。
- ー<br>ヘルプ :ヘルプ画面へ

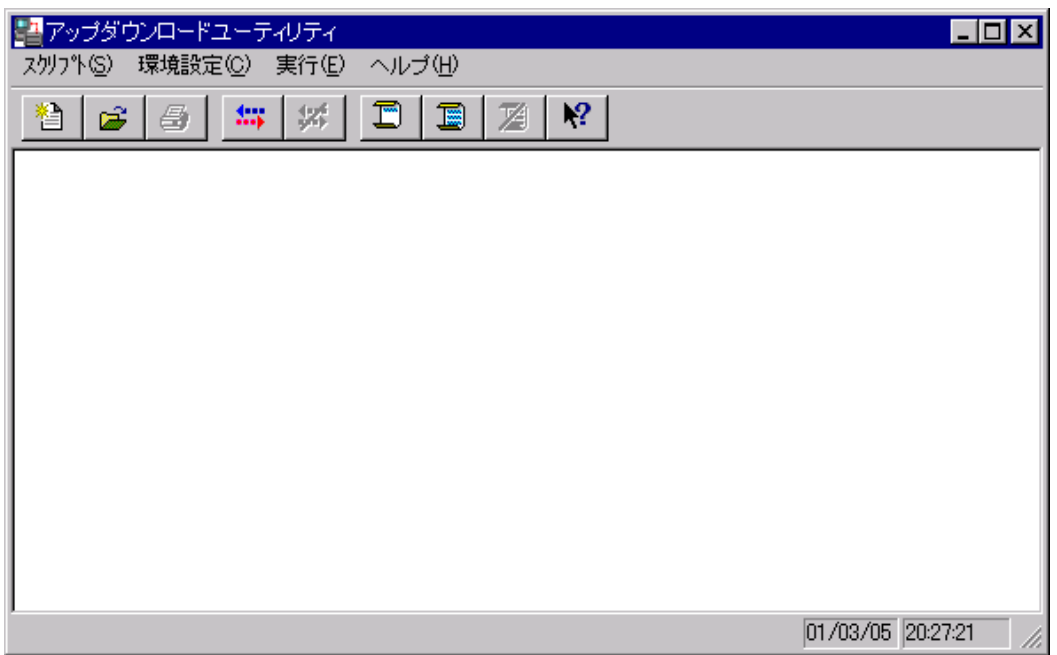

#### 3.4.2. スクリプトメニュー

<span id="page-19-0"></span>スクリプトメニューには下記のプルダウンサブメニューがあります。 「新規作成」サブメニューは、新しいスクリプトファイルを作成します。 「開く」サブメニューは、既存のスクリプトファイルを開き、編集します。 「印刷」サブメニューは、スクリプトファイルを印刷。現在は実行できません。 「終了」サブメニューは、アップダウンロードユーティリティを終了します。

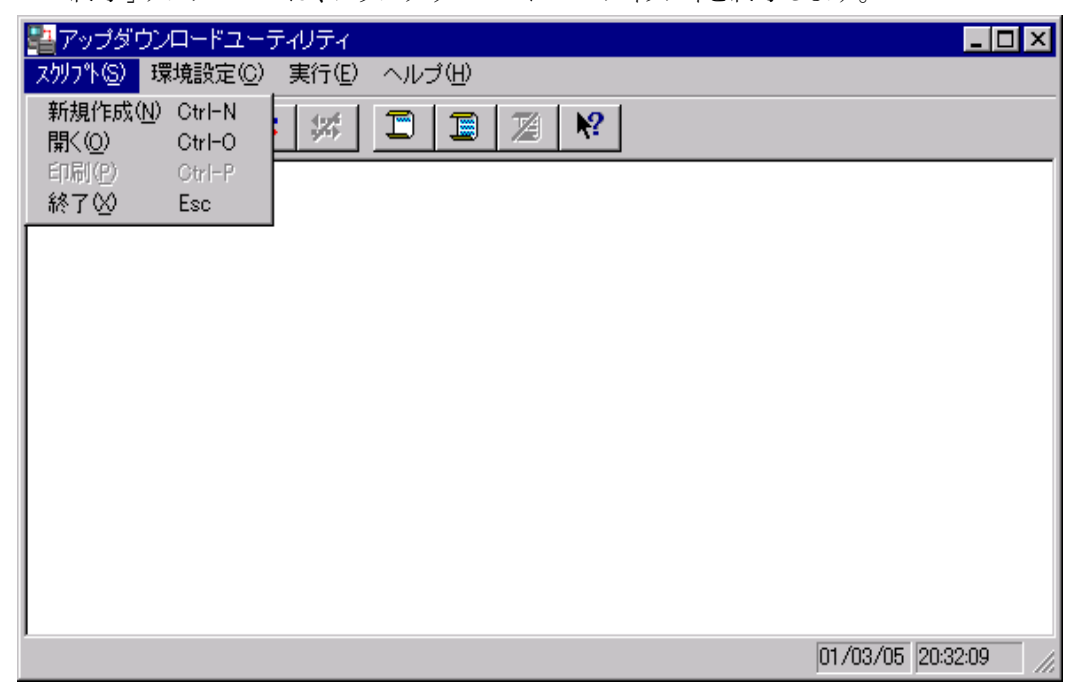

### 3.4.3. スクリプトファイルエディタ 新規作成

<span id="page-20-0"></span>「新規作成」サブメニューオプションを選ぶと、下の画面になります。

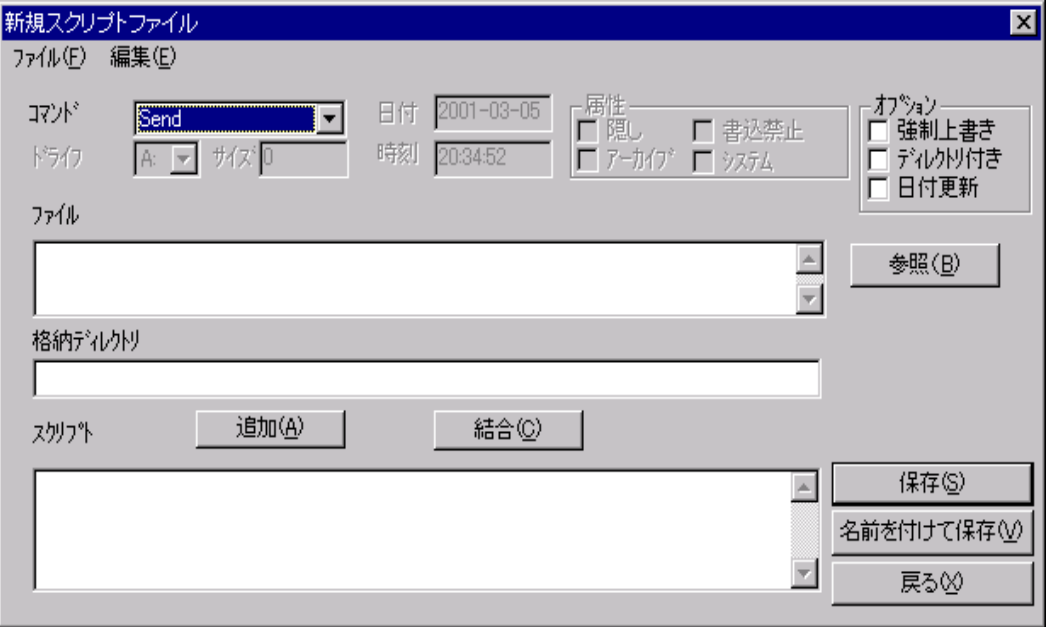

画面は、コマンドとオプションが選択された画面です。ただし「追加」を押す前です。

この画面から、お客様はコマンドボックスから実行するコマンドを選べます。 コマンドを選択すると、コマンドと一致しているオプションを入力/選択しなければなりません。 例えば、もし選ばれたコマンドが send ならば、「ファイル」、「格納ディレクトリ」のオプションを入力し 必要であれば「オプション」を選択します。

その後、[追加]ボタンを押す事によりスクリプトに追加されます。

■スクリプトファイルエディタのボタン

この画面のボタンについて説明します。

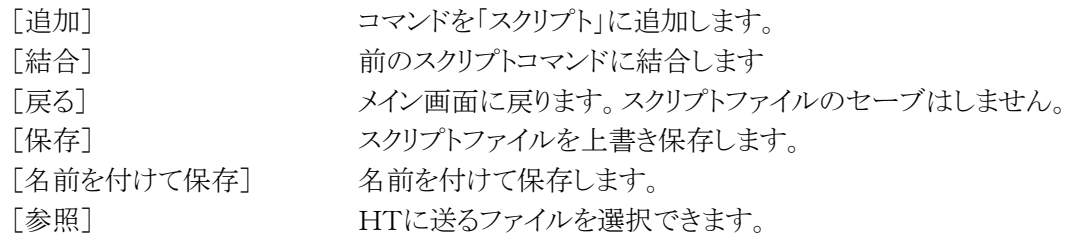

スクリプトファイルを保存出来るディレクトリは、『3.4.6. 環境設定画面』で示される「作業ディレクト リ」になります。

それ以外のディレクトリに保存しようとすると

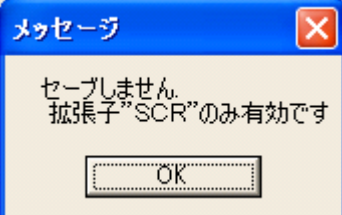

というメッセージが表示されます。

## 3.4.4. 開く

<span id="page-21-0"></span>「開く」サブメニューオプションを選ぶとスクリプトファイル選択画面が表示されます。

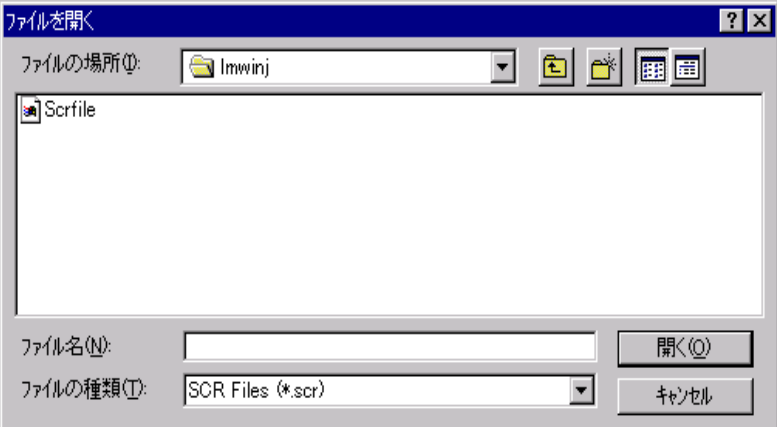

スクリプト選択画面でスクリプトファイルを選択すると次の画面になります。

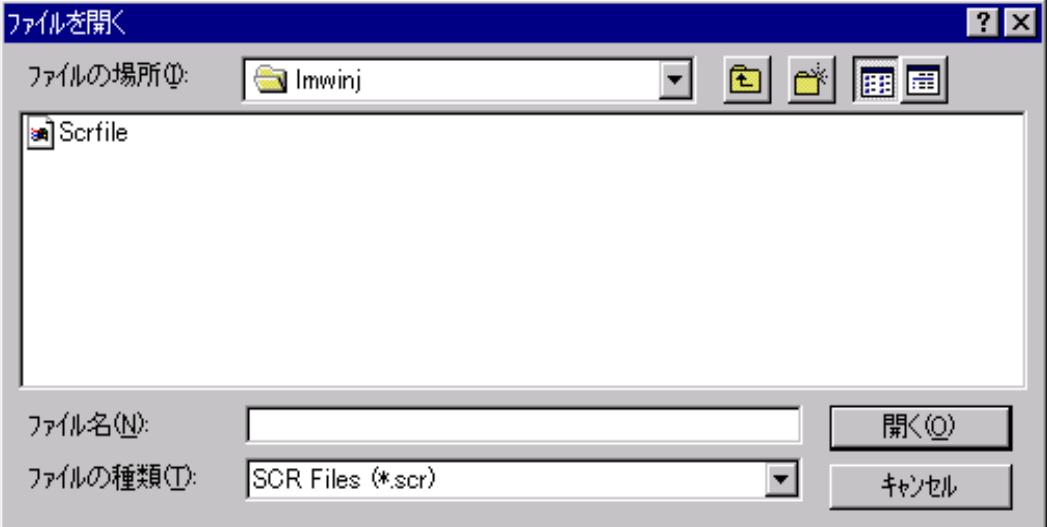

「スクリプトファイルの内容が記述されます。

#### 3.4.5. 環境設定メニュー

<span id="page-22-0"></span>環境設定メニューには以下のプルダウンサブメニューがあります。 ご使用の I/O ボックスにより、選択して下さい。(「2-5.通信デバイスと対象 I/O ボックス」参照) 「RS-232C」サブメニューはRS-232Cで通信します。

「SCSI」サブメニューは SCSI で通信します。

「TCP/IP」サブメニューは TCP/IP で通信します。

「TCP/IP(New)」サブメニューは TCP/IP で通信します。

「B.S/B.B(IO BOX)」サブメニューは B.S/B.B I/O BOX を介して通信します。

「USB」サブメニューは E-3100、DT-5200 クレイドルを介して通信します。(Ver.6.xx では、これがデ フォルトのデバイスになっています)

「標準として設定」サブメニューは選択したインターフェースと通信設定を標準設定にします。 「通信設定」サブメニューは通信設定画面を表示します。

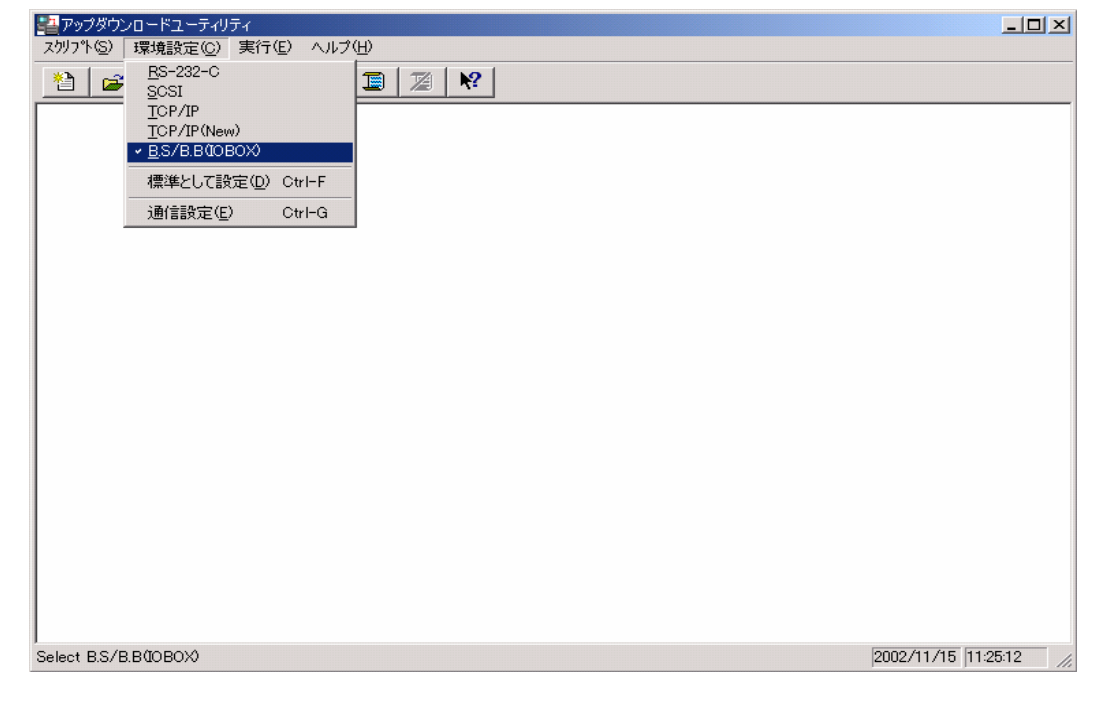

#### 3.4.6. 通信設定画面

<span id="page-22-1"></span>環境設定メニューで選択したインタフェースの設定を行います。 それぞれの項目が設定され、[OK]ボタンがクリックされたら、設定はコンフィグファイル EVICE.INI」に保存されます。もし[標準として設定]ボタンが選ばれるならば、定義された設定を持 つインターフェースが、デフォルトインタフェースと設定として定義されます。 「キャンセル]をクリックするとどのような選択/変化でもキャンセルし、元の設定に戻ります。

■RS-232C

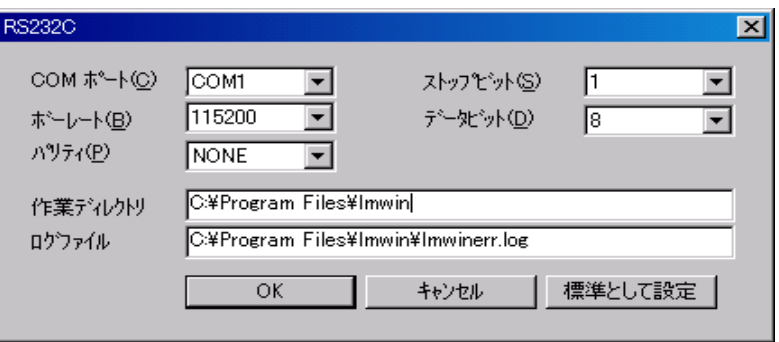

I/O BOX を接続する RS-232C ポートの通信条件を設定します。

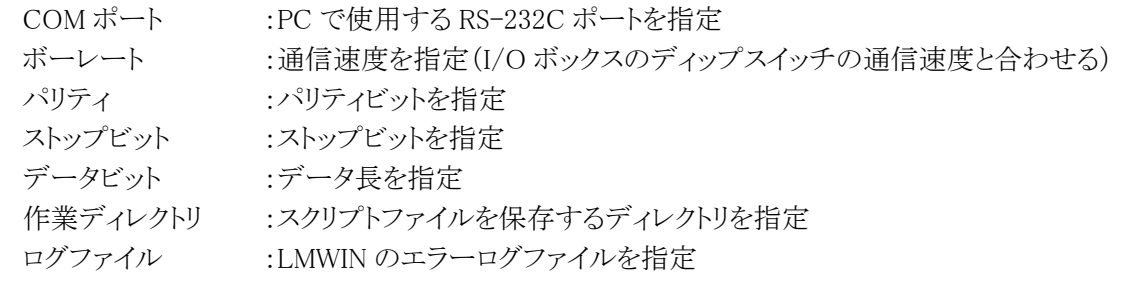

■SCSI

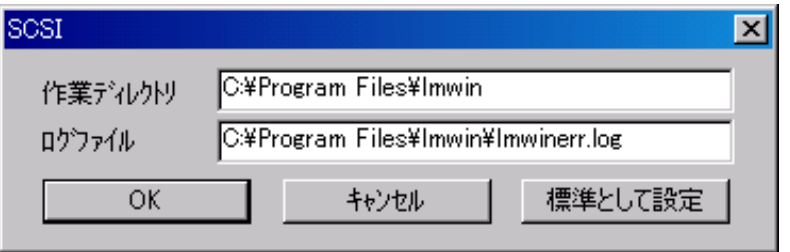

I/O BOX を接続する SCSI ポートの通信条件を設定します。

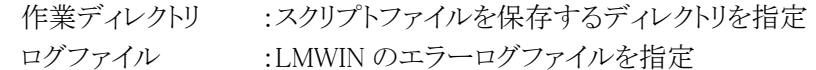

#### ■TCP/IP(TCP/IP(NEW)も同じ)

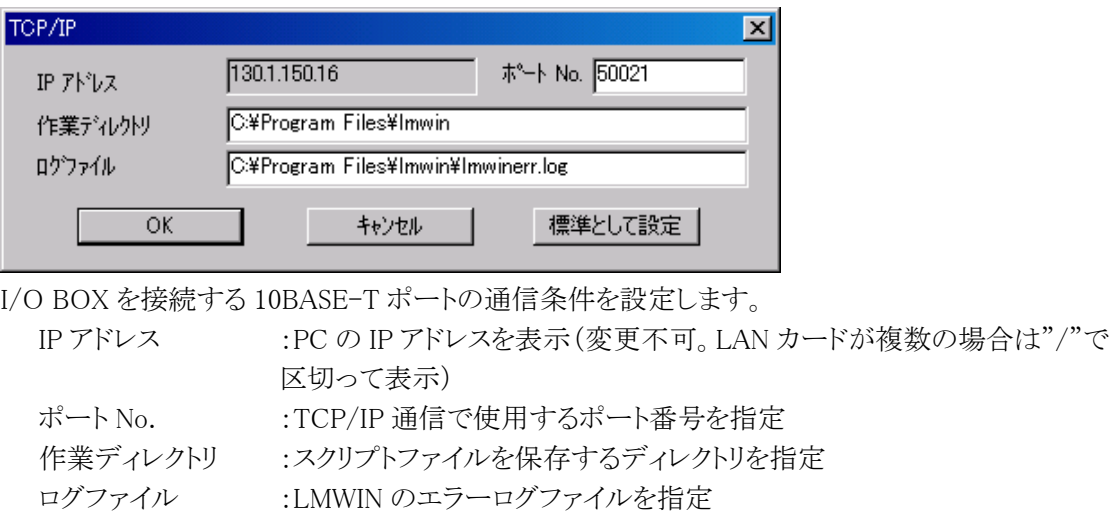

#### ■USB/RS-232C

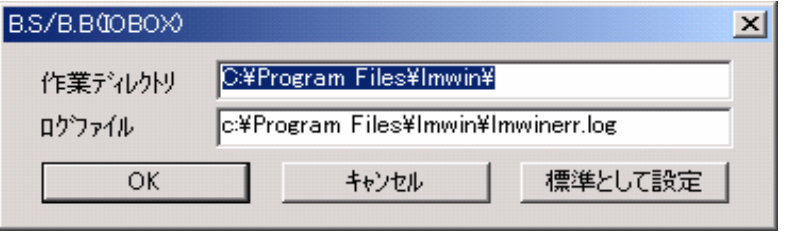

I/O BOX を接続する USB/RS-232C ポートの通信条件を設定します。 作業ディレクトリ :スクリプトファイルを保存するディレクトリを指定 ログファイル :LMWIN のエラーログファイルを指定

#### ■USB

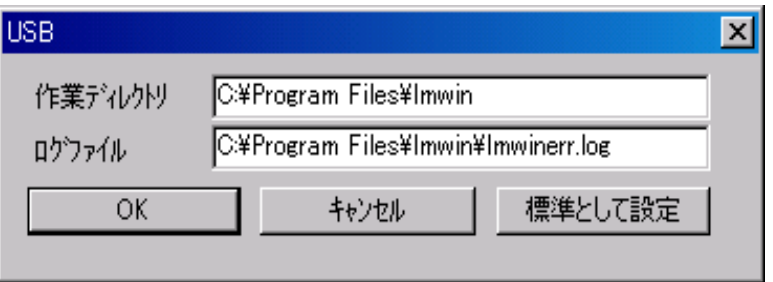

I/O BOX を接続する USB ポートの通信条件を設定します。

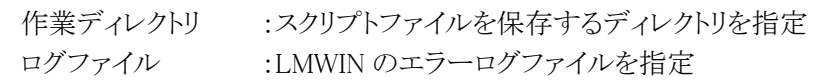

#### 3.4.7. 実行メニュー

<span id="page-25-0"></span>実行メニューには下記のプルダウンサブメニューがあります。 「接続」→「開始」サブメニューはHTからのコマンド受け付け状態になります。 「コマンド」サブメニューはコマンド実行画面を表示します。 「スクリプト」サブメニューは実行スクリプト選択画面を表示します。 「中断」サブメニューは通信中に選択でき、通信を中断します。

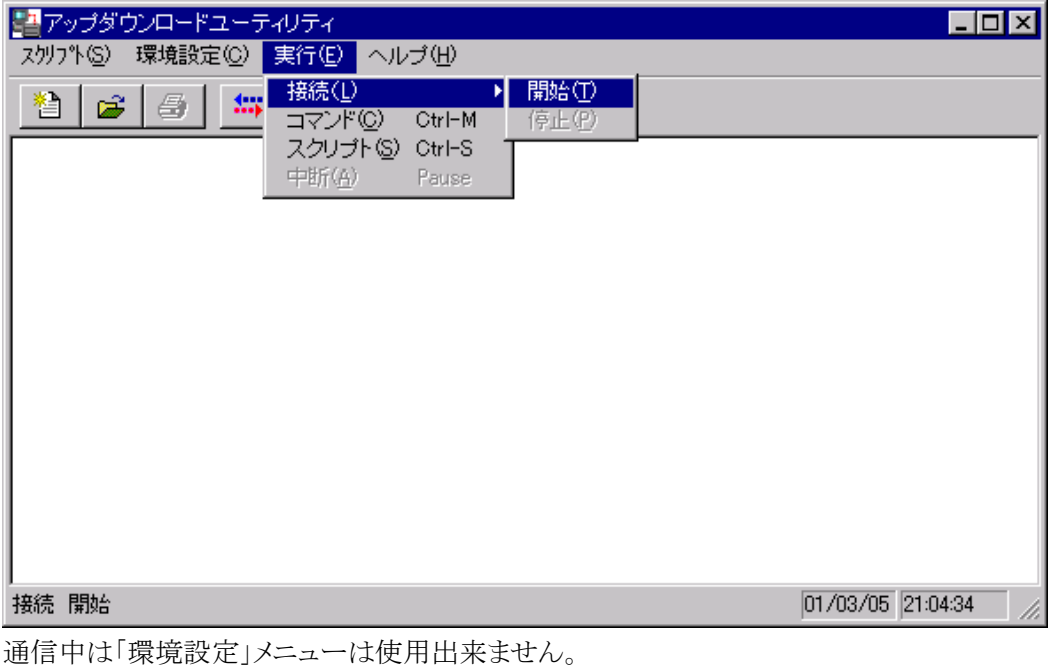

したがって、通信中は通信設定を行なう事が出来ません。 また、スクリプトメニューの「新規作成」及び「開く」サブメニューも使用出来ません。 通信中にスクリプトファイルの作成と編集は出来ません。

#### 3.4.8. サーバモード開始

<span id="page-26-0"></span>「接続」→「開始」サブメニューを選択する事により通信を初期化し、HTから来る接続要求の 受け付け状態へアップダウンロードユーティリティを移行させます。

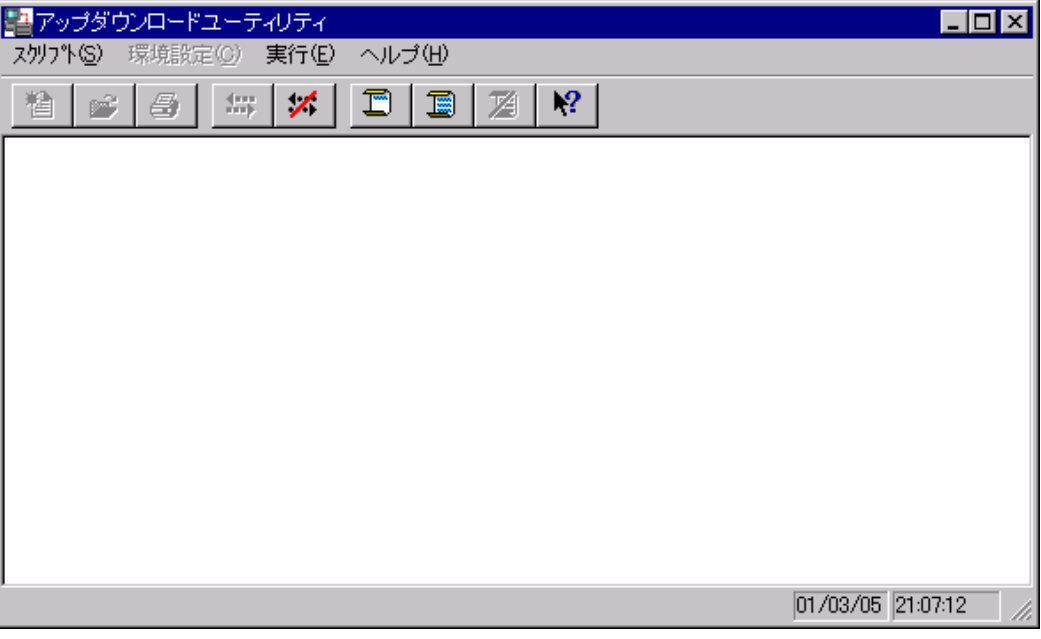

<span id="page-26-1"></span>このモードはHTからコマンドを受け付けて実行します。

#### 3.4.9. コマンド実行

コマンド画面では1種類のコマンドを実行する事が出来ます。

ここでは、1 回(シングルショット)または連続(バッチ) の二つのモードを選択する事ができます。 デフォルトはバッチモードです。

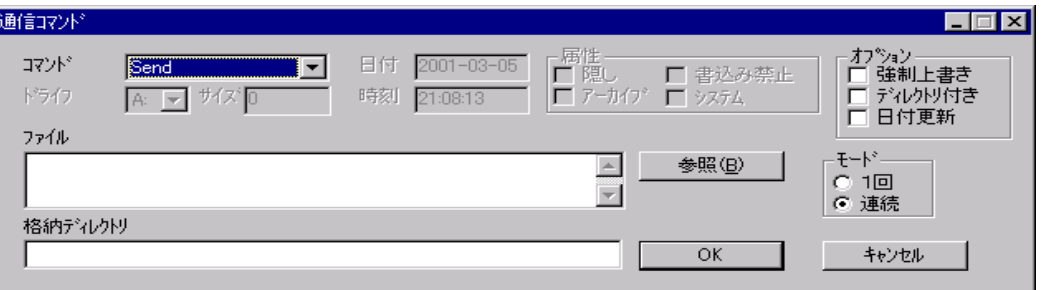

## 3.4.10. スクリプト実行

<span id="page-27-0"></span>スクリプト選択画面では1種類のスクリプトを選択できます。選択したスクリプトを実行します。 ここでは、1 回(シングルショット)または連続(バッチ) の二つのモードを選択する事ができます。 デフォルトはバッチモードです。

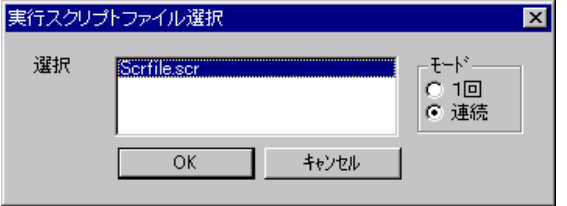

#### 3.4.11. 中断

<span id="page-27-1"></span>中断サブメニューは選択すると通信を中断し、スクリプトファイルの作成/修正と環境設定を行なう ことが出来るようになります。

## 3.4.12. ヘルプ

<span id="page-28-0"></span>アップダウンロードユーティリティについてメニュー形式でヘルプを表示します。 また、バージョン表示でアップダウンロードユーティリティの現在のバージョンを表示します。

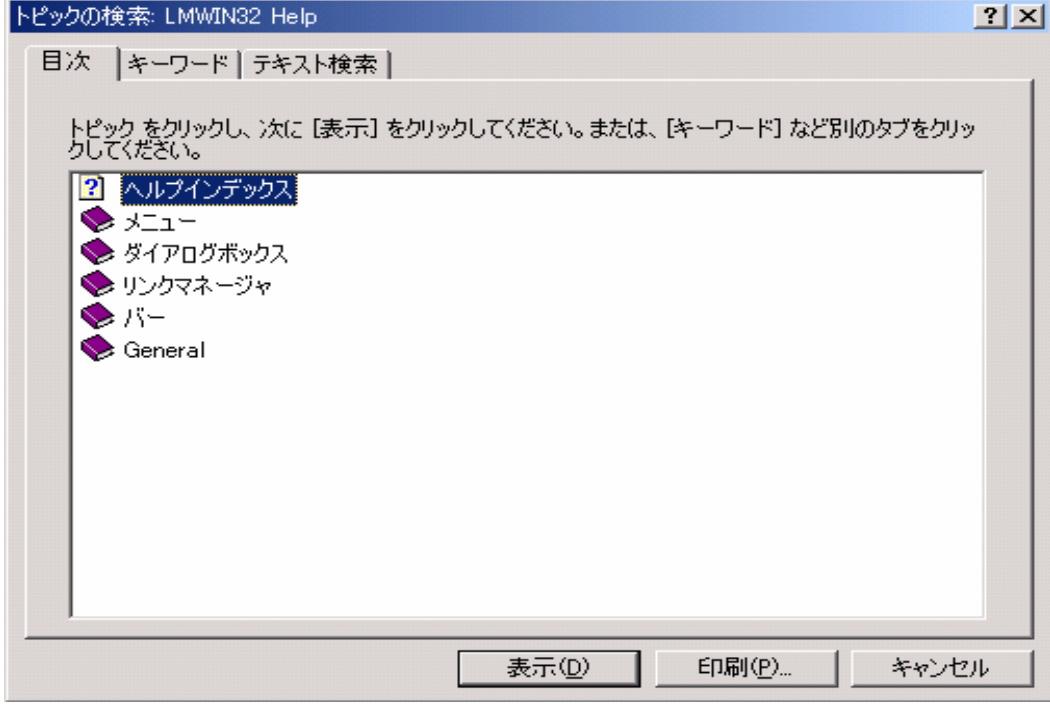

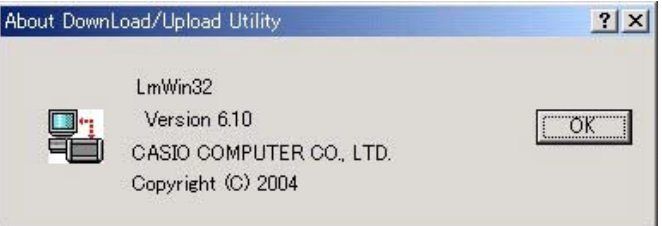

## <span id="page-29-0"></span>3.5. 状態表示

#### 3.5.1. ステータス表示

<span id="page-29-1"></span>ファイル送受信中に進捗率表示バーの表示を行います。表示情報には以下の項目が存在しま す。

進捗が4つ以上の場合は、右端にスクロールバーが現れますので、スクロールする事により確認 出来ます。

- 1. I/O BOX No.(端末管理ナンバー)
- 2. セッションNo.
- 3. 通信状態Tx/Rx(送信/受信)
- 4. フルパスファイル名
- 5. 進捗率表示バー
- 6. 送信/受信量の割合(0~100%)
- 7. デバイス名 ( ※環境設定ファイルにデバイス名を指定している場合のみ)

※ 7は B.S/B.B(IOBOX)の USB 同時複数動作時に表示されます。

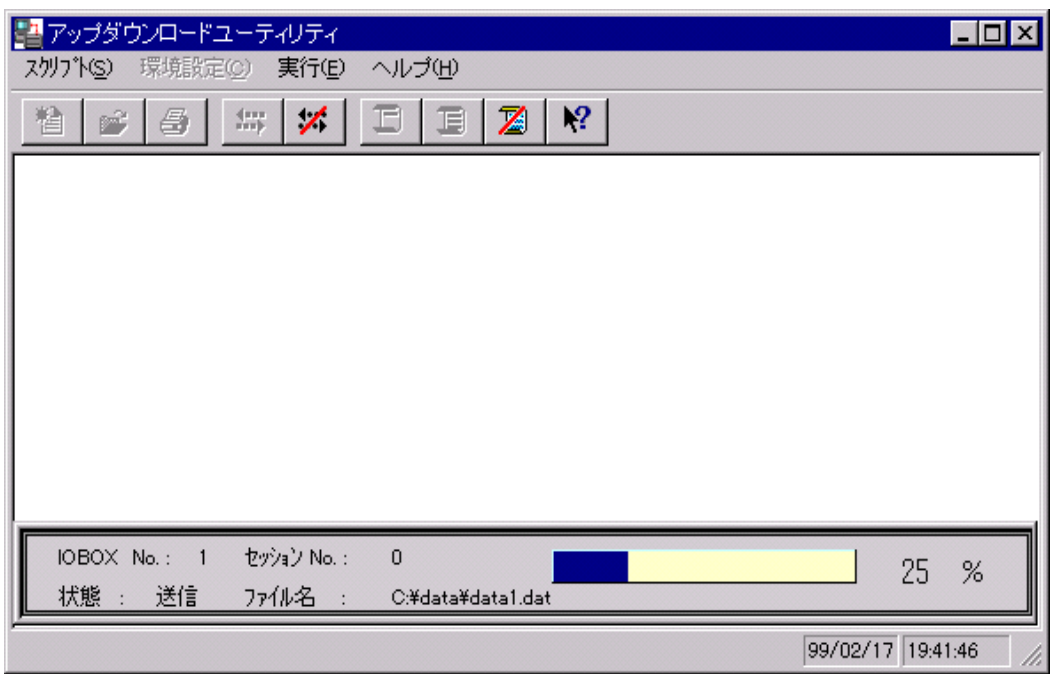

## 3.5.2. エラーメッセージ表示

<span id="page-29-2"></span>ダイアログにエラーメッセージの表示を行います。

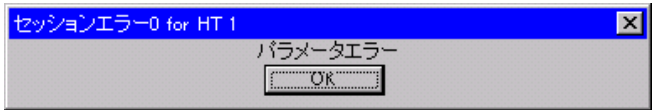

#### <span id="page-30-0"></span>3.6. コマンド機能

以下のコマンドがアップダウンロードユーティリティから発行する事が可能です。また、すべてのコ マンドはスクリプト実行できます。

1. ファイル送信 2. ファイル受信 3. ファイル追加送信 4. ファイル追加受信 5. ブザー鳴動 6.フォーマット 7.日時設定 8.削除 9.移動/名前変更 10.ディスク情報取得<br>11.ファイル情報取得 12.ファイル情報設定 13.セッション終了 14.子プロセス実行 15.文字列表示 11.ファイル情報設定 13.セッション終了

■シングルショット(1回)とバッチ (連続)モード

コマンド指定またはスクリプト指定画面において、1 回(シングルショット)または連続(バッチ) の二つ のモードを選択する事ができます。

(1)バッチモード(デフォルト):

- ・ 実行メニューの「中断」サブメニューを選ぶまで、セッションのたびに指定したコマンドまたは スクリプトが実行されます。
- ・ 指定したコマンドまたはスクリプトの実行を終了すると、コネクションは切断されます。

(2)シングルショットモード:

- ・ コマンドまたはスクリプトを指定後、最初のセッションのみ指定したコマンドまたはスクリプトが 実行されます。
- ・ 指定したコマンドまたはスクリプトの実行を終了しても、コネクションは接続されたままです。 (ハンディ側の通信は終了しません) 引き続きコマンドまたはスクリプトを指定すると、すぐに実行されます。

#### 3.6.1. 送信(Send)

<span id="page-31-0"></span>PCに存在するファイルを,HTに転送します。

通信相手先に,格納先ディレクトリ名で指定したディレクトリが存在しない場合は自動的にディレク トリが作成されます。

■スクリプトファイルでの表記方法

/S[O|U|R] <ファイル> <格納ディレクトリ>

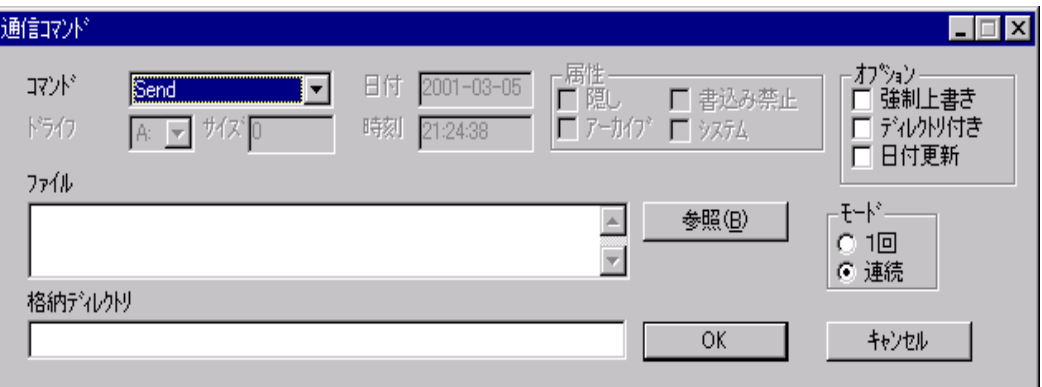

(1)ファイル

送信するファイル名をフルパスで指定します。 (参照をクリックし、ファイルを選択することもできます。)

(2)格納ディレクトリ

送信されるHTのディレクトリを指定します。

(3)オプション

O(強制上書き): リードオンリーファイルの強制上書き指定

・ このオプションが指定されると,リードオンリーファイルに対しても書き込み処理を行います。  $R(f'$ ィレクトリ付):

- ・ 送信パスファイル名で指定されたディレクトリ傘下の全てのファイルが転送ファイルの対象と なります。指定ディレクトリ傘下にサブディレクトリが存在した場合はそのサブディレクトリ名も 付加し,ファイルの送信処理を行います。
- ・ このオプションが指定された場合でも,送信パスファイル名にはフルパス名で指定してくださ い。
- ・ このオプションが指定されていない場合は,送信パスファイル名で指定されたファイルだけ が,送信の対象となります。
- U(日付更新):
- ・ このオプションが指定されると,格納先ディレクトリに最新ファイルがある場合、上書きしませ  $h_n$

#### 3.6.2. 受信(Receive)

<span id="page-32-0"></span>通信相手側に存在するファイルを要求パス名で指定し,ファイルを受信する事ができます。 実行側のマシンに,受信ディレクトリで指定したディレクトリが存在しない場合は自動的にディレクト リを作成します。

#### ■スクリプトファイルでの表記方法

/R[O|U|R] <ファイル> <格納ディレクトリ>

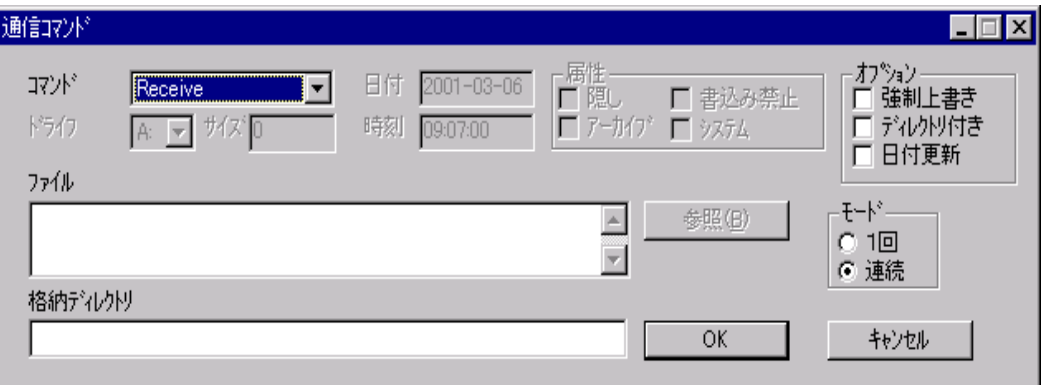

(1)ファイル

受信するファイル名をフルパスで指定します。

(2)格納ディレクトリ

HTのディレクトリを指定します。

(3)オプション

O(強制上書き):リードオンリーファイルの強制上書き指定

- ・このオプションが指定されると,リードオンリーファイルに対しても書き込み処理を行います。 R(ディレクトリ付き):
- ・要求パスファイル名で指定されたディレクトリ傘下の全てのファイルが転送ファイルの対象と なります。
- ・指定ディレクトリ傘下にサブディレクトリが存在した場合はそのサブディレクトリ名も付加し, ファイルの受信処理を行います。

 ・このオプションが指定された場合でも,要求パスファイル名にはフルパス名で指定してくだ さい。

U(日付更新):

・このオプションが指定されると,受信ディレクトリに最新ファイルがある場合上書きしません。

## 3.6.3. ファイル追加送信(Append Send)

<span id="page-33-0"></span>元ファイルで指定されたPCのファイルの内容を,追加ファイルで指定したHTのファイルに追加す る機能です。

ワイルドカードは指定できません。

ファイルはバイナリで追加処理します(EOF コードがあっても,その後から追加します)。

■スクリプトファイルでの表記方法

/AS <元ファイル> <格納ファイル>

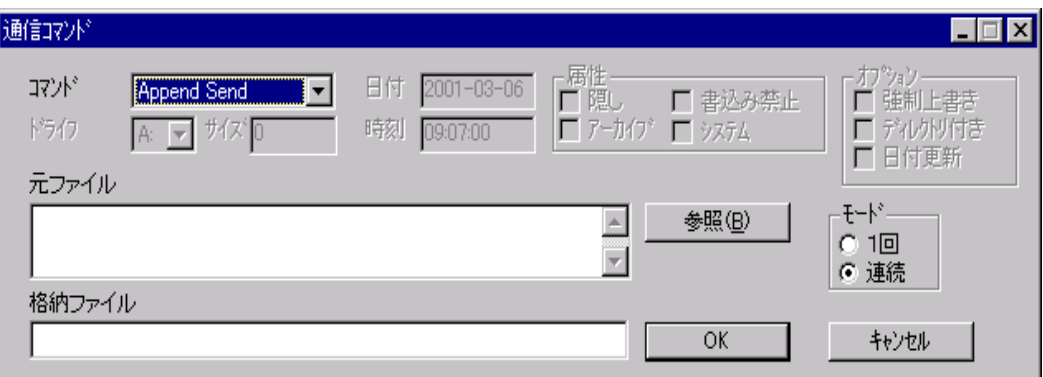

(1)元ファイル

PCのファイルをフルパスで指定します。

(2)格納ファイル

PCのファイルを接続するHTのファイルを指定します。

## 3.6.4. ファイル追加受信(Append Recv)

<span id="page-34-0"></span>元ファイルで指定されたHTのファイル内容を,格納ファイルで指定したPCのファイルに追加する 機能です。

ワイルドカードは指定できません。

ファイルはバイナリで追加処理します(EOF コードがあっても,その後から追加します)。

■スクリプトファイルでの表記方法

/AR <元ファイル> <格納ファイル>

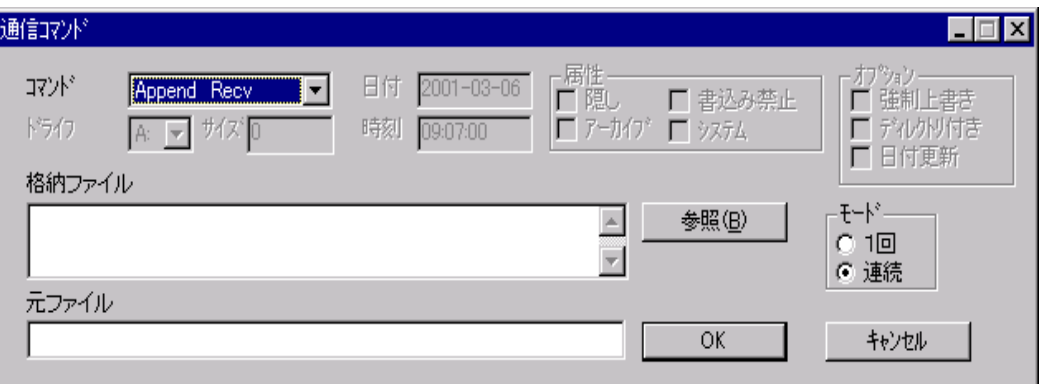

(1)格納ファイル

HTのファイルを接続するPCのファイルをフルパスで指定します。

(2)元ファイル

HTのファイルを指定します。

## 3.6.5. ファイル/ディレクトリ削除(Delete)

<span id="page-35-0"></span>HTに存在するファイル/ディレクトリを<ファイル>に指定する事により,そのファイルを削除します。

■スクリプトファイルでの表記方法

/D[O|R] <ファイル>

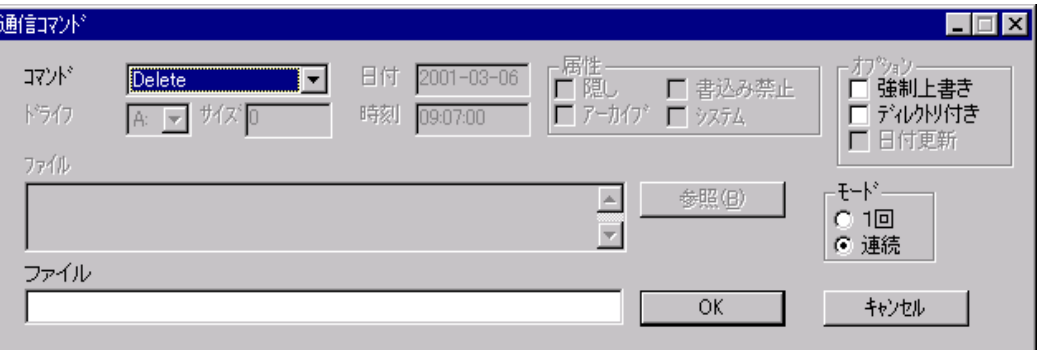

(1)ファイル

削除するHTのファイルを指定します。

(2)オプション

O(強制上書き):リードオンリーファイルの強制削除

・ このオプションが指定されると,リードオンリーファイルに対しても削除処理を行います。 R(ディレクトリ付き):

・ ファイルで指定されたディレクトリ傘下の全てのファイルが削除の対象となります。 指定ディレクトリ傘下にサブディレクトリが存在した場合はそのサブディレクトリ名も削除の対 象になります。
# 3.6.6. 移動/名前変更(Move)

通信相手側に存在する指定ファイル<元ファイル>を,<格納ファイル>に移動する機能です。 本機能は,同一HTの同一ドライブ上にあるファイルの移動/変更を行います。.

### ■スクリプトファイルでの表記方法

/N <元ファイル> <格納ファイル>

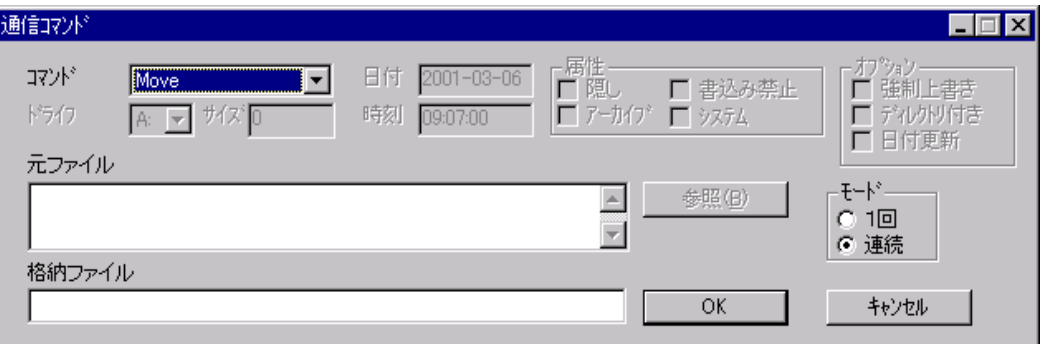

(1)元ファイル

移動するファイル名をフルパスで指定します。

(2)格納ファイル

移動先のファイル名をフルパスで指定します。

# 3.6.7. ブザー(Buzzer)

 $\overline{B}$ 

HTのブザーを鳴らします。

■スクリプトファイルでの表記方法

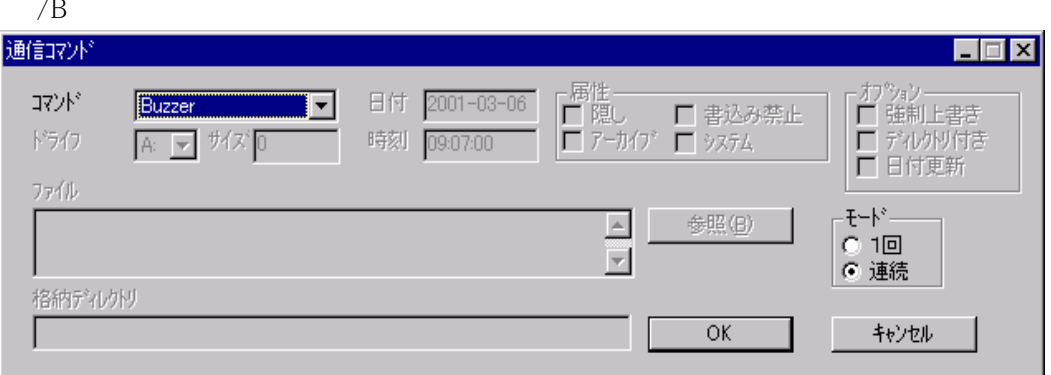

# 3.6.8. 日時設定(SetTimeDate)

HTの日付時刻を設定します。スクリプトファイルにて日付時刻を指定しなければ、PCの時刻を送 信します。

■スクリプトファイルでの表記方法

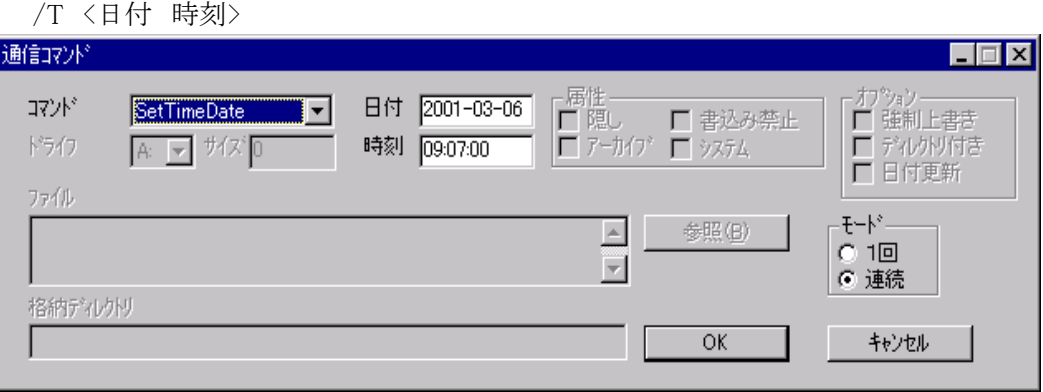

# 3.6.9. 文字列表示(Disp Str)

HTの画面に文字列(HT 側でサポートの文字のみ)を表示します。文字列はダブルコート(")で囲 みます。

■スクリプトファイルでの表記方法

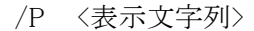

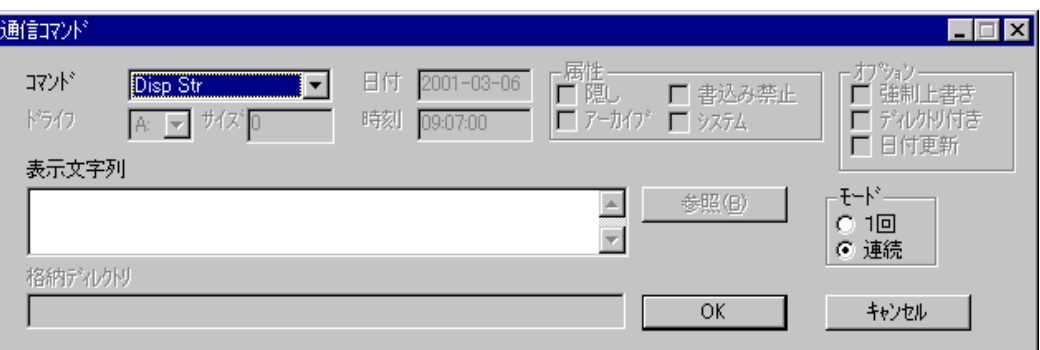

(1)表示文字列

HTに表示したい文字列を書きます。

# 3.6.10. セッション終了(End Session)

HTとの接続を終了します。

■スクリプトファイルでの表記方法

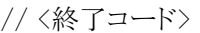

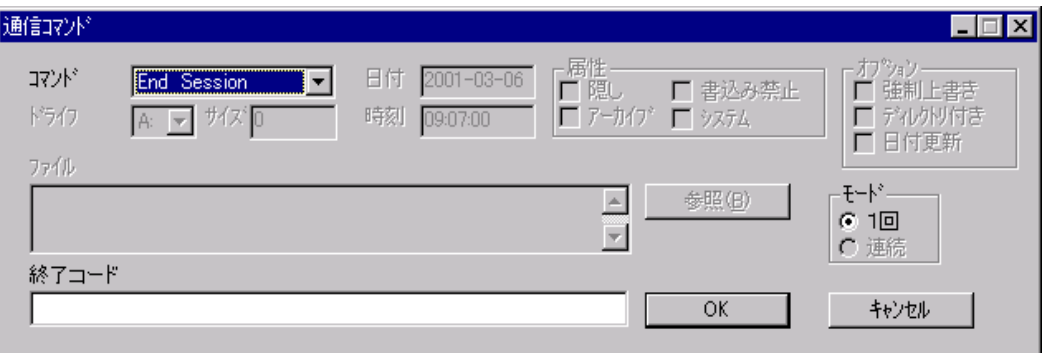

(1)終了コード

終了コードは以下の物が使用できます。

0:正常終了 220:Aドライブフォーマット通知  $\Box$ ※終了コード使用の可否は、  $\overline{\phantom{a}}$ 245:Zドライブフォーマット通知 搭載するHTの仕様に依存します。

## 3.6.11. .コプロセス実行(Exec)

<実行ファイルパス名>で指定された実行ファイルを実行します。引数も記述できます。

#### ■スクリプトファイルでの表記方法

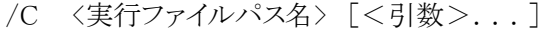

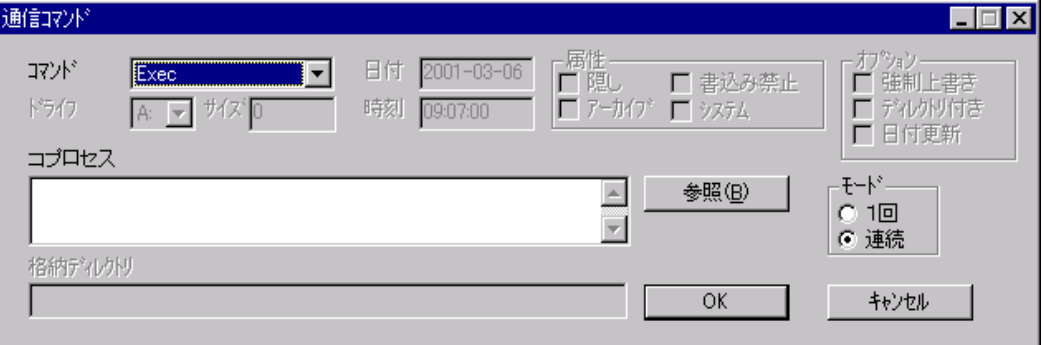

#### (1)コプロセス

<実行ファイルパス名> <引数> を記述します。

#### ・制限事項

- 1./C 実行ファイルパス名 引数 の全てを含めて一行 128Bytes 以内にして下さい。
- 2. 引数の末尾をスラッシュの連続//にしないで下さい。 以降の通信を正しく行えなくなります。
- 3.1 行に 2 以上の LMWIN の通信コマンドを記述できません。(コマンドの結合はできません)
- 4.起動する実行ファイルは 32Bit アプリケーションに限ります。

(2)コプロセスからの戻り値による通信継続/終了選択

コプロセスからの戻り値によって、通信を継続するか終了するかを選択できる機能があります。 lmwin.ini 内に、 [CODE]

 $-1 = F501$ 

が指定してある場合に、この機能が有効になります。

指定していない場合には、戻り値に関わらず通信を継続します。

詳細は次のとおりです。

- 1. コプロセスからの戻り値が-1~-10の場合は、スクリプト実行を中止し、当該通信を終了し ます。
- 2.終了コードとして、HT 側に 0xF501~0xF50A を返します。 (戻り値が-1の時 0xF501、-10の時 0xF50A)
- 3. 戻り値が上記以外の場合は、スクリプト実行を継続します。

# 3.6.12. ドライブ情報取得(GetDiskInfo)

情報はdiskinfo.clpに追加保存します。

■スクリプトファイルでの表記方法

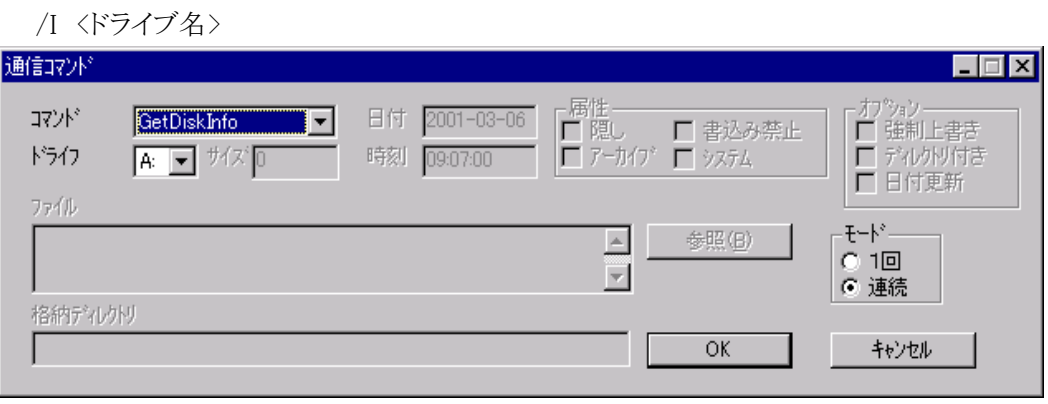

(1)ドライブ

情報を取得したいドライブを選択します。

# 3.6.13. ファイル情報取得(GetFileInfo)

情報はfileinfo. clpに追加保存します。

■スクリプトファイルでの表記方法  $/I$   $(77/1)$ 

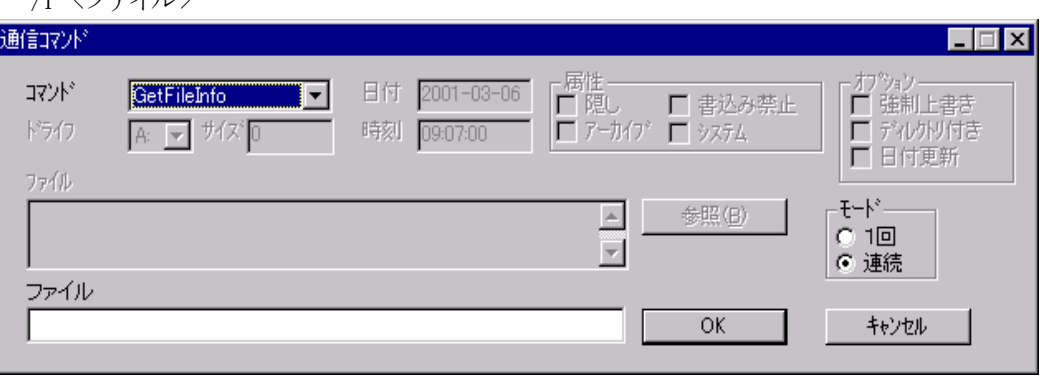

(1)ファイル

情報を取得したいファイルをフルパスで指定します。

# 3.6.14. ファイル情報設定(SetFileInfo)

HT のファイルく更新ファイル名>の情報の設定を行ないます。

### ■スクリプトファイルでの表記方法

/X[R|H|S|A] <更新ファイル名> <サイズ> <YY-MM-DD> <hh:mm:ss>

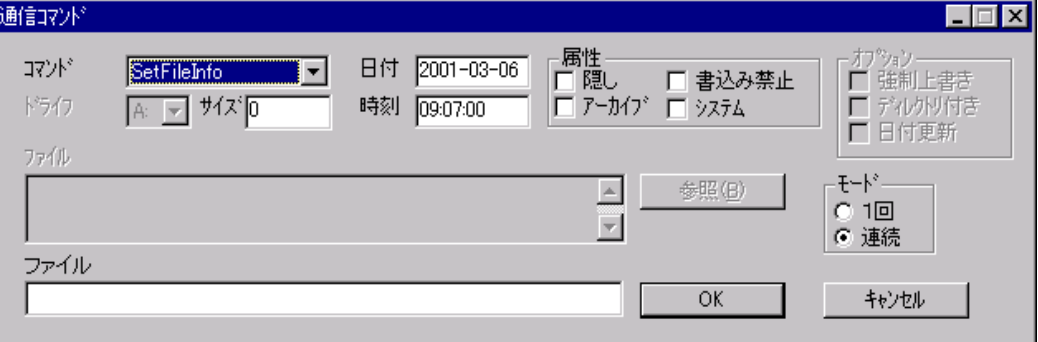

### (1)サイズ

ファイルサイズ(0で未更新)を指定します。

### (2)属性

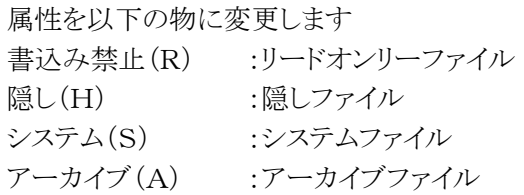

(3)日付/時刻

ファイルの日付、時刻を指定します。

# 3.6.15. フォーマット(Format)

<ドライブ名>で指定されたHTのドライブをフォーマットします。 (フォーマットの可否は、HT の仕様に依存します。) このコマンドの実行で接続中のHTとのセッションを切断します。

## ■スクリプトファイルでの表記方法

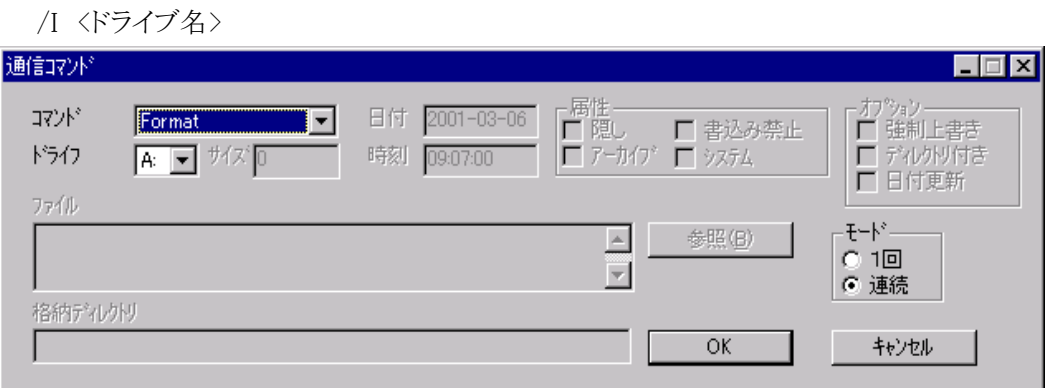

### (1)ドライブ

フォーマットしたいHTのドライブを選択します。

# 3.7. 設定ファイル

## 3.7.1. スクリプトファイル

スクリプトファイルの拡張子は.SCR で、環境設定において定義されるワークディレクトリに入れます 1つのコマンドに対するスクリプトを1行で記述し、複数行の記述が可能です。

■記述できるコマンド 項番 コマンド

> 3-6-1.送信(Send) 3-6-2.受信(Receive) 3-6-3.ファイル追加送信(Append Send) 3-6-4.ファイル追加受信(Append Recv) 3-6-5.ファイル/ディレクトリ削除(Delete) 3-6-6.移動/名前変更(Move) 3-6-7.ブザー(Buzzer) 3-6-8.日時設定(SetTimeDate) 3-6-9.文字列表示(Disp Str) 3-6-10.セッション終了(End Session) 3-6-11.コプロセス実効(Exec) 3-6-12.ドライブ情報取得(GetDiskInfo) 3-6-13.ファイル情報取得(GetFileInfo) 3-6-14.ファイル情報設定(SetFileInfo) 3-6-15.フォーマット(Format)

※ 記述内容の詳細は、「3-6.コマンド機能」を参照してください。

## 3.7.2. 環境設定ファイル

```
環境設定ファイル(DEVICE.INI)のデフォルト値は次のようになっています。 
☆B.S./B.B.IO で、PC と接続する台数が 1 台の場合は、下記「MAX_DEVICE」の値を1にして下さ
い。 
  IF = B.S/B.BErrorFile=c:\ProgramFiles\imwin\lmwinerr.log
  WorkFile=c:\ProgramFiles\lmwin\
  INFORMATION=0000000100 
  [RS232C] 
  Port=COM1 
  Baud=115200 
  Parity=NONE 
  Stop=1 
  Data=8 
  [SCSI] 
  Scantime=3 
  [ETHERNET] 
  PORTNO=50021 
  MAX_IO=1 
  [BS/BB] 
  MAX_DEVICE=4 
  MultipleWaitTime=15000 
   [USE_IP] 
  1=132.1.70.118 
  [USE DEVICE]
  1=WindowsCE1
```
### ■各項目の説明

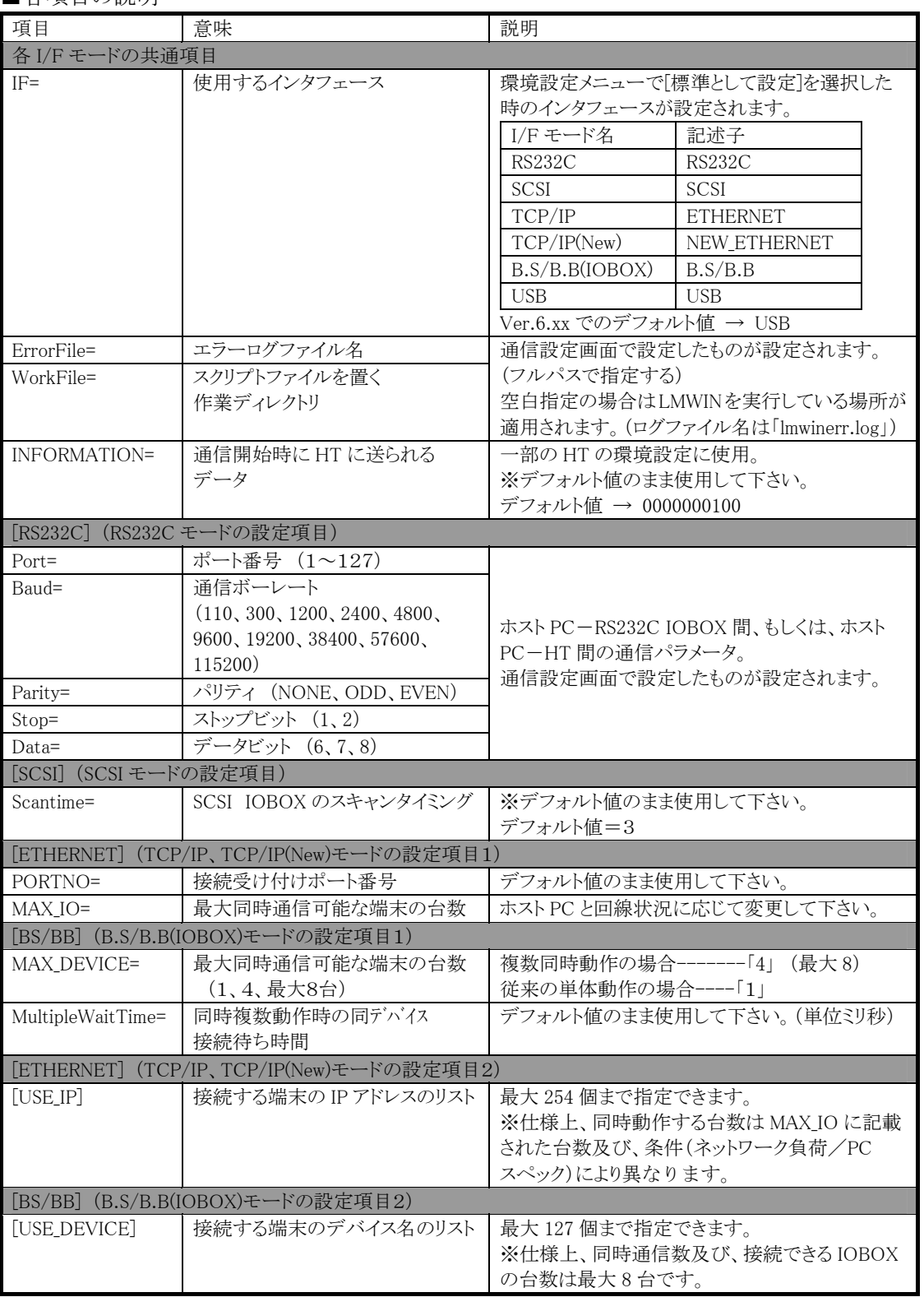

実際の DEVICE.INI ファイルには、ここに記載されていない項目がいくつかありますが、その項目 については、変更しないで下さい。

## 3.7.3. 初期設定ファイル(LMWIN.INI)

LMWIN.INI では起動等に関する項目が記載されています。これらの項目は起動時に読み込まれ ます。

項目に関する設定画面は有りません。

また、このファイルが無い/破損している場合、初期値で起動します。

#### ■ファイルの内容

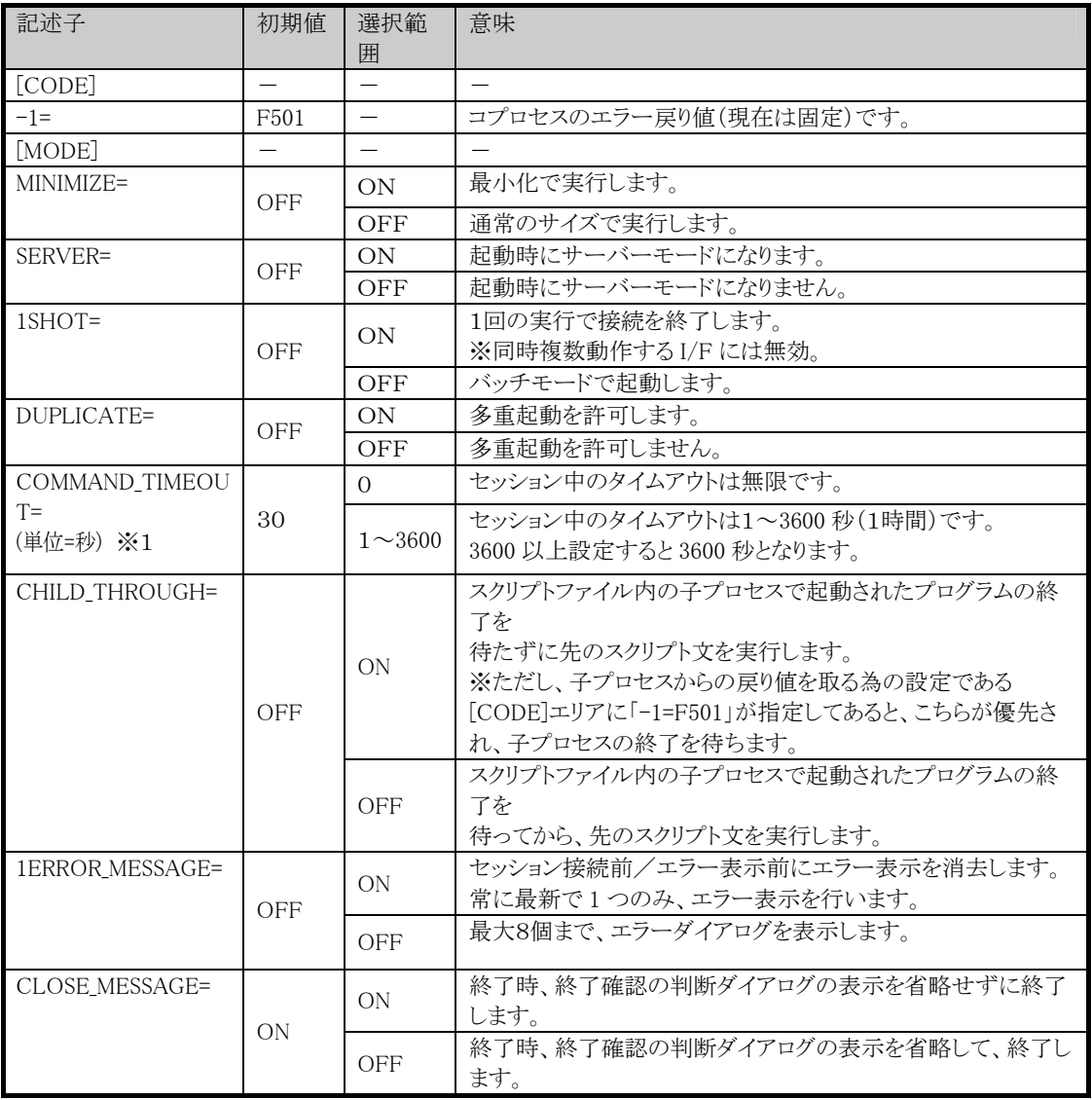

■注意

※ 1 HT 上の Flink/FLCE からスクリプトを指定せずにアイドルモードで接続されていて、ホストPC からのコマンド待ちになっている時、ここで指定した秒数の間にホスト PC からコマンドを指定し ないと、タイムアウトとなり、そのセッションは"Command Timeout Error"でエラー終了します。 1回(シングル)モードで通信を行い、その後何もコマンドを発行しない場合、このエラーになり ます。

## 3.8. エラー情報

エラーメッセージはエラーメッセージダイアログボックスに表示されます。

最大8個のダイアログボックスが同時に画面上に表示されます。詳細はエラーログを参照してくだ さい。

また、HTからのエラー情報もログを参照してください。

エラーが発生した場合は通信を再実行して下さい。

再実行後もなおエラーが発生する場合は、ボーレート等、各インタフェース毎の接続条件を調整 するか、LMWIN を再起動して下さい。

すべてのエラーは、DEVICE.INI ファイル(コンフィギュレーションファイル)において指定されたディ レクトリのエラーログファイルに記録されます。エラーログファイルはエラーについてセッション番号、 エラー発生日時、エラー詳細の情報が有ります。ログは追加されていきます。 端末番号は、B.S/B.B インタフェース使用時は常に"1"です。

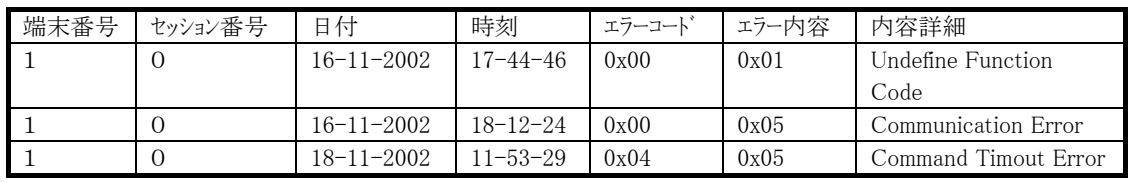

#### ■エラーログファイルの内容

#### ■エラーコード詳細

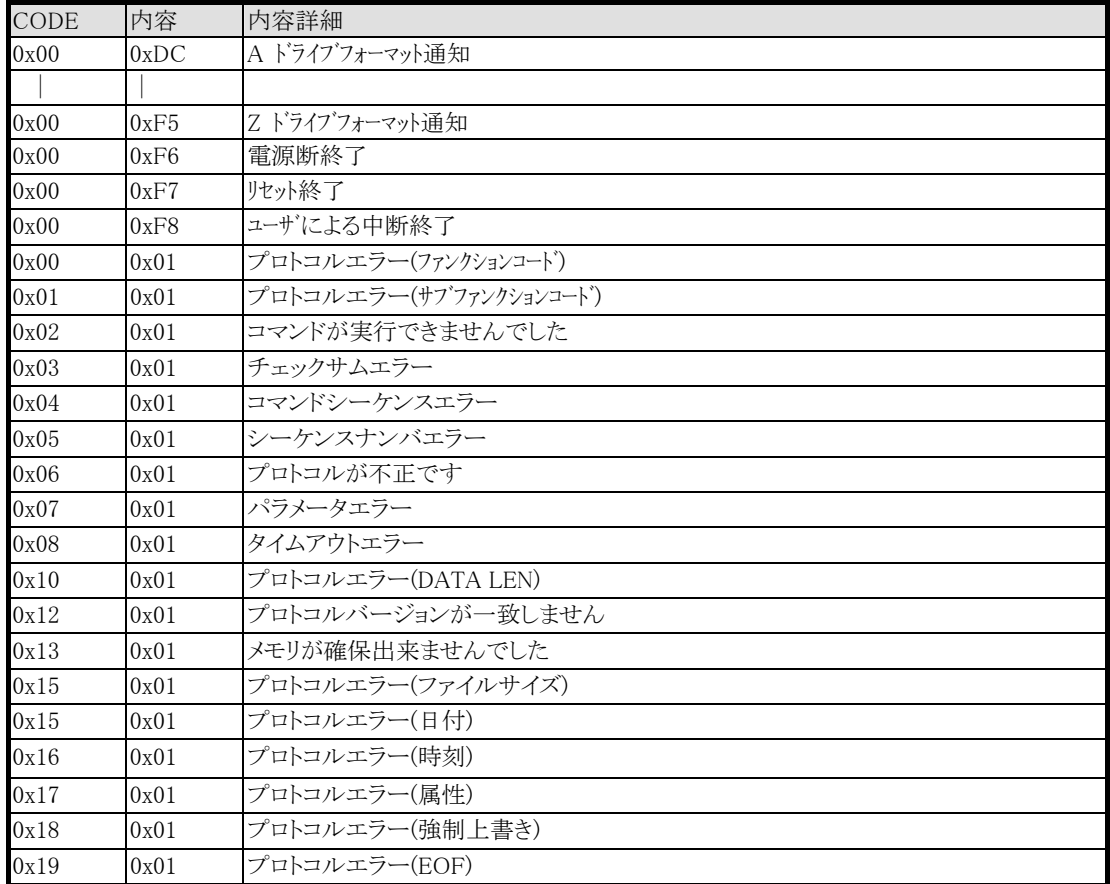

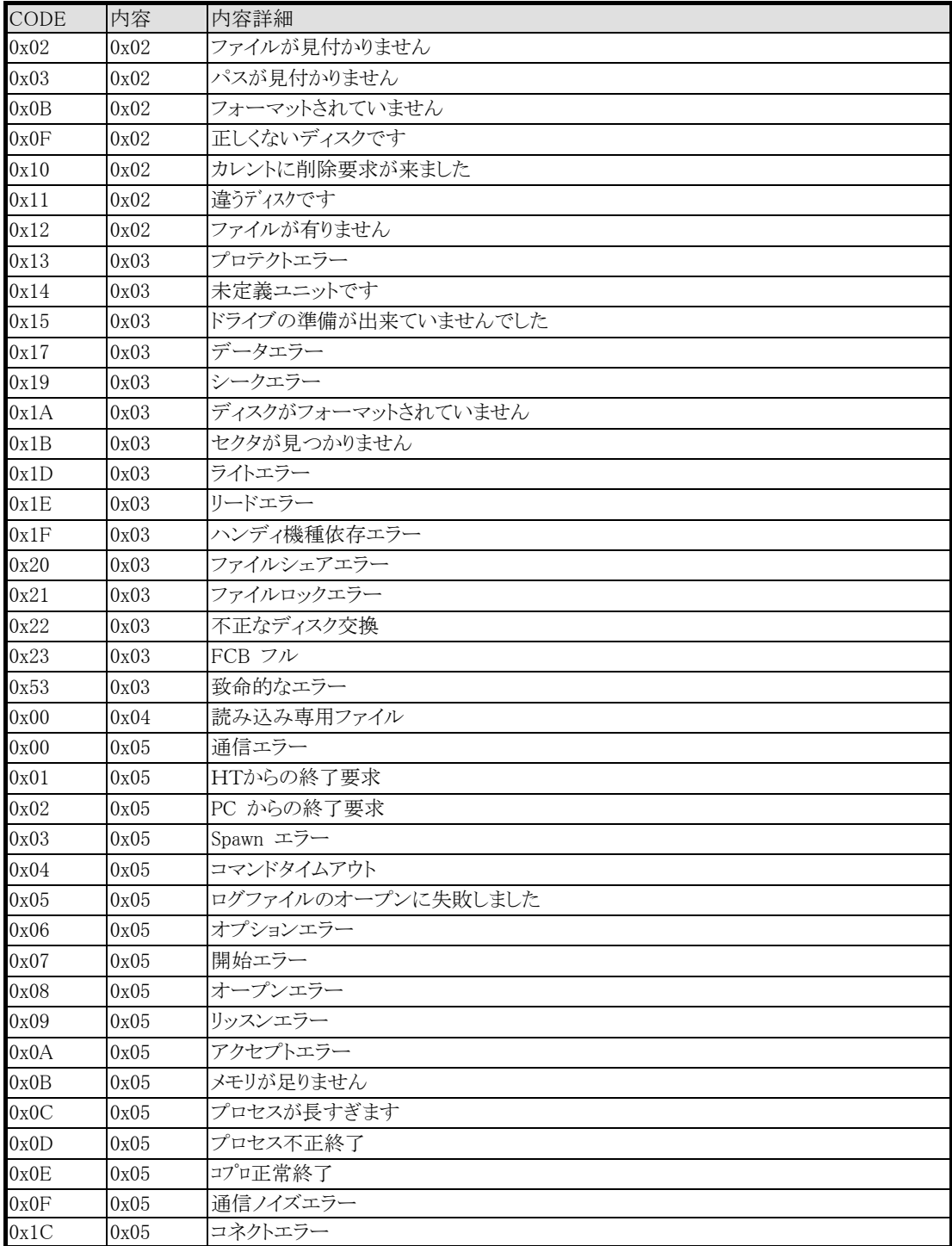

# 3.9. I/F モード別の機能について

各 I/F モード特有の機能の概要を記載します。

### 3.9.1. RS232C  $\pm -\vec{r}$

RS232C IOBOX 経由及び、RS232C 直結にて、通信を可能にします。 PC と通信できるは同時に 1 台のデバイスのみです。

## 3.9.2. RS232C I/F の選択と設定

[環境設定]メニューで、[RS-232-C]をチェックすると、RS232C I/F が選択されます。 また、この時に[標準として設定]を選択しておくと、デフォルトのインタフェース として device.ini に登録され、LMWIN を起動時に RS232C インタフェースが選択されます。 また、[通信設定]で、下記の画面が表示されます。

### <通信設定画面>

IOBOX(直結の場合は HT)を接続する RS232C ポートの通信条件を設定します。 IOBOX(直結の場合は HT)と同じ設定にして下さい。

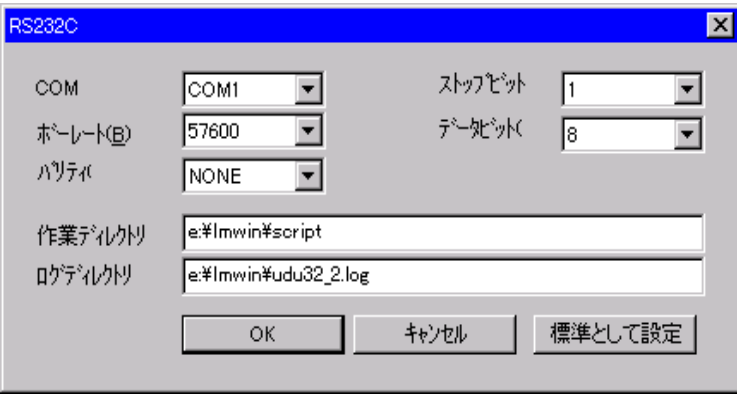

作業ディレクトリ :スクリプトファイルを保存するディレクトリを指定。 ログファイル :LMWIN のエラーログファイルを指定。

## 3.9.3. SCSI モード

SCSI IOBOX 経由にて通信を可能にします。 最大 7 台のデイジーチェーン接続による、同時複数動作が可能です。 進捗バーには通信を行っている SCSI IOBOX の SCSI-ID が表示されます。

## 3-9-3-1.SCSI I/F の選択と設定

[環境設定]メニューで、[SCSI]をチェックすると、SCSI I/F が選択されます。 また、この時に「標準として設定」を選択しておくと、デフォルトのインタフェース として device.ini に登録され、LMWIN を起動時に SCSI インタフェースが選択されます。 また、[通信設定]で、下記の画面が表示されます。

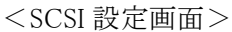

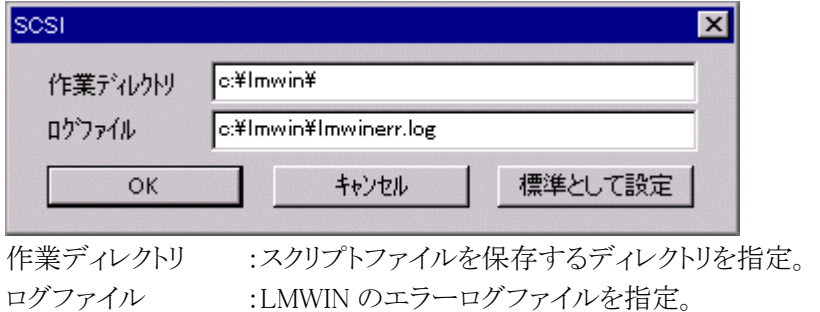

## 3-9-3-2.コマンド実行/スクリプト実行指定

メニューから[コマンド実行]または[スクリプト実行]を選択すると、コマンド/スクリプト実行画面が表 示される前に、IOBOX 選択画面が表示されます。

これは、複数台接続されている SCSI IOBOX のうち、どれに対してコマンド/スクリプトの実行を指 定するかを選択する画面です。

SCSI-ID 順にチェックボックスが表示されるので、選択したい SCSI IOBOX をチェックして下さい。 複数選択が可能です。

SCSI IOBOX が接続されていないまたはエラー等により、本ソフトウェアで通信不能な SCSI-ID は、 SCSI-ID およびチェックボックスが灰色になっており選択できません。

なお、SCSI IOBOX 毎に異なるコマンド/スクリプト実行を指定できます。

ある SCSI IOBOX を指定してコマンド/スクリプト実行を指定後、再度他の SCSI IOBOX を指定 してコマンド/スクリプト実行を指定して下さい。

但し、すでにコマンド/スクリプト実行が指定されている SCSI IOBOX は、通信不能 ID と同様に SCSI-ID およびチェックボックスが灰色になっており選択できません。

<コマンド実行またはスクリプト実行の指定手順>

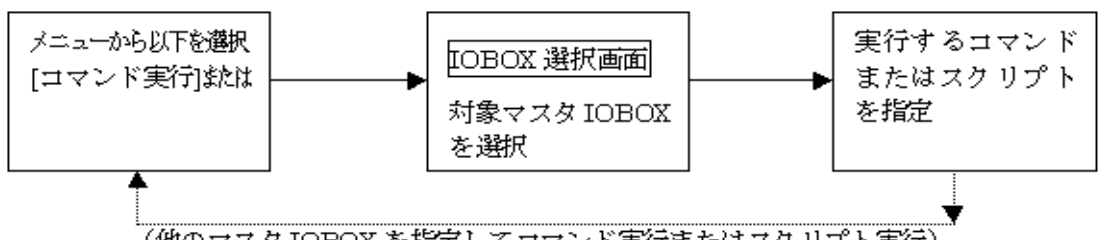

(他のマスタIOBOXを指定してコマンド実行またはスクリプト実行)

<IOBOX 選択画面>

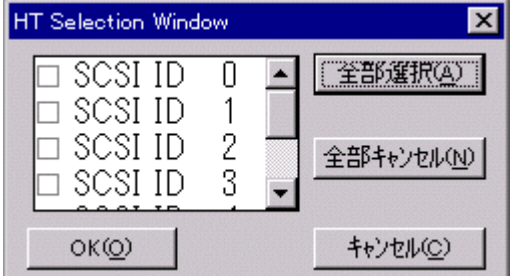

[全部選択]

表示されている端末を全て選択します。

[全部キャンセル]

チェックを全て解除します。

 $[OK]$ 

選択を決定して、IOBOX 選択画面を閉じます。

コマンド実行またはスクリプト実行画面が表示されます。

[キャンセル]

選択を無効にして IOBOX 選択画面を閉じます。

## 3.9.4. TCP/IP モード

TCP/IP インタフェース使用時は、端末接続台数分の HT が同時に通信を行う事が出来ます。 (最大同時通信可能端末台数以内)

また、端末からの接続要求受付け可能状態時には、環境設定ファイルに列挙されている 各端末の状態を一覧表示します。

さらに、進捗バーには通信を行っている端末の管理ナンバーと IP アドレスが表示されます。

<TCP/IP モードと TCP/IP(New)モードの相違>

TCP/IP LAN IOBOX に IP アドレスを固定で割り当てる方式。 TCP/IP(New) IOBOX ではなく、HT 自体に IP アドレスを割り当てる方式。

### 3-9-4-1.TCP/IP I/F の選択と設定

[環境設定]メニューで、[TCP/IP(New)] 若しくは、[TCP/IP(New)]をチェックすると、TCP/IP I/F が選択されます。

また、この時に[標準として設定]を選択しておくと、デフォルトのインタフェースとして device.ini に登 録され、LMWIN を起動時に TCP/IP インタフェースが選択されます。

また、[通信設定]で、下記の画面が表示されます。

<[TCP/IP 設定画面>

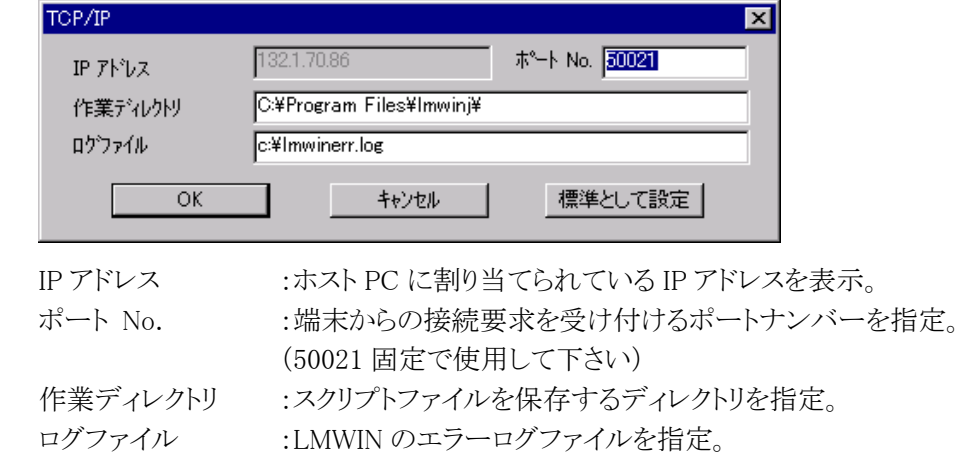

## 3-9-4-2.コマンド実行/スクリプト実行指定

メニューから[コマンド実行]または[スクリプト実行]を選択すると、コマンド実行またはスクリプト実行 画面が表示される前に、端末選択画面が表示されます。

これは、複数台接続されている端末のうち、どれに対してコマンドまたはスクリプトの実行を指定す るかを選択する画面です。

環境設定ファイルに列挙されている端末管理番号順にチェックボックスが表示されるので、選択し たい端末の管理番号をチェックして下さい。複数選択が可能です。

管理番号上にマウスカーソルを移動すると、その管理番号の端末の IP アドレスがツールチップとし て表示されます。

なお、端末毎に異なるコマンド実行またはスクリプト実行を指定できます。

ある端末を指定してコマンド実行またはスクリプト実行を指定後、再度他の端末を指定してコマンド 実行またはスクリプト実行を指定して下さい。但し、すでにコマンド実行またはスクリプト実行が指定 されている端末は、管理番号およびチェックボックスが灰色になっており選択できません。

<コマンド実行またはスクリプト実行の指定手順>

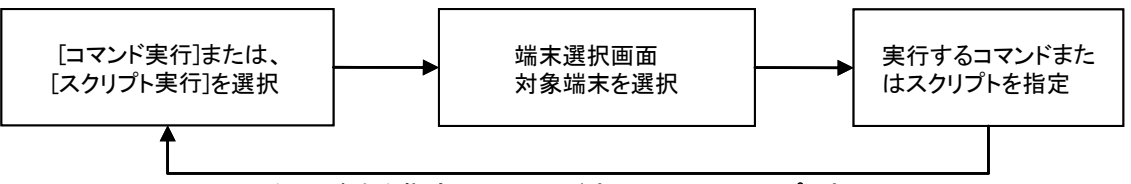

(他の端末を指定してコマンド実行またはスクリプト実行)

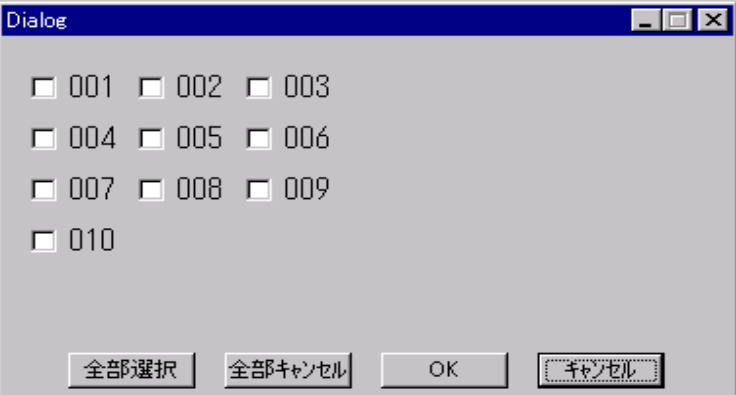

#### [全部選択]

表示されている端末を全て選択します。

[全部キャンセル]

チェックを全て解除します。

#### $[OK]$

選択を決定して、端末選択画面を閉じます。

コマンド実行またはスクリプト実行画面が表示されます。

### [キャンセル]

選択を無効にして、端末選択画面を閉じます。

<sup>&</sup>lt;端末選択画面>

#### 3-9-4-3.中断

メニューから中断を選択すると、実際に通信が中断される前に、端末選択画面が表示されます。 これは、複数台接続されている端末のうち、どれに対してコマンドまたはスクリプトの実行を 中断するかを選択する画面です。

画面構成および操作方法はコマンド/スクリプト実行指定時と同様です。 なお、コマンド実行またはスクリプト実行が指定されている端末のみ選択可能で、それ以外は、 管理番号およびチェックボックスが灰色になっており選択できません。

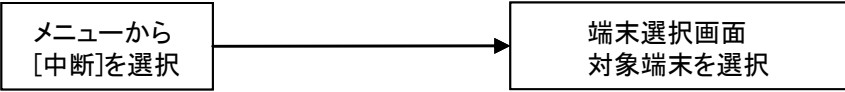

### 3-9-4-4.接続要求の受け付け

以下のタイミングで端末からの接続要求の受付けが開始され、端末モニタパネルが表示されます。 一度、接続要求受付け状態になると、[実行]-[接続]-[停止]を選択するまでその状態が持続し ます。([中断]を選択しても接続要求受付け不可にはなりません)

- 1.メニューで[実行]-[接続]-[開始]を選択したとき → サーバーモード
- 2.メニューでコマンド実行またはスクリプト実行を選択したとき

### 3-9-4-5.端末モニタパネル

端末モニタパネルは、LMWIN が端末からの接続要求を受付け可能になると、メイン画面上に 表示され、device.ini に IP アドレスが登録されている端末の状態を示しています。 各端末の表示は、管理ナンバーと状態を色で表すインディケータとで構成され、 登録されているすべての端末について列挙されます。

インディケータ上にマウスカーソルを移動すると、その端末の IP アドレスがツールチップ として表示されます。

パネル表示初期は、すべてのインディケータが一度黒色になり、管理ナンバーの若い方から 順に接続検査結果表示が更新されます。更新中は左上に「Ping 実施中」と表示されます。

<端末モニタパネルが表示されている状態>

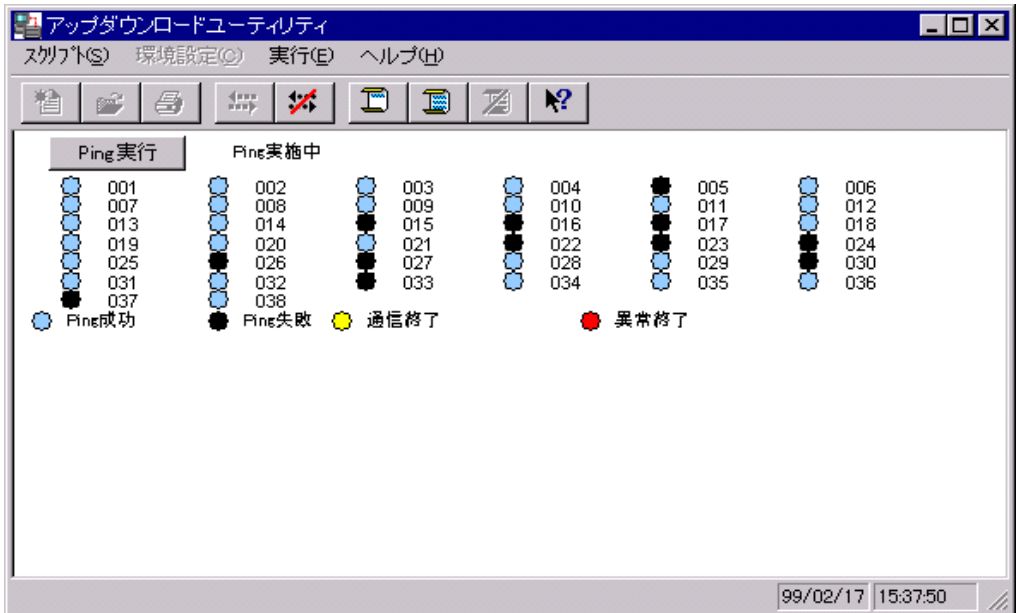

[Ping 実行] 再度接続検査を行います。

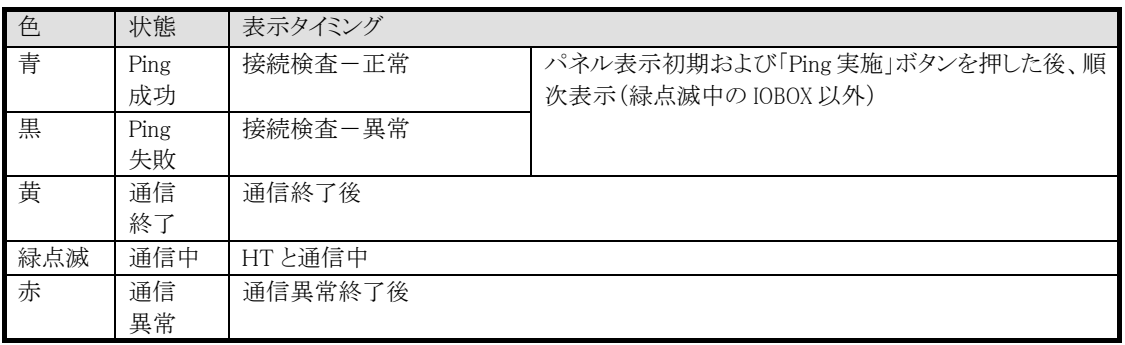

<インディケータの表示パターン>

接続検査:ICMP(echo)パケットを指定の IP アドレスに投げ、1 秒以内に返事が届けば正常、 届かなければ異常としています。

## 3.9.5. B.S/B.B(IOBOX)モード – 同時複数動作版

#### 3-9-5-1.機能

LMWIN V6.1 からは、PX-8x2(WindowsCE 系 HT 用の B.S./B.B.IOBOX のみ)系の IOBOX と PC を USB-IrDA 経由で最大 8 台接続(4台推奨)し、複数台の HT との同時通信を可能にします。

進捗バーには通信を行っている端末の管理ナンバーとデバイス名称が表示されます。 (環境設定ファイルにデバイス名を列挙している場合のみ)

IOBOX は 4 台以下(同時通信台数 4 台)で使用して下さい。 同時通信する台数に応じて、PCのIrDAプロトコルスタックに負荷がかかる為、単体動作時よりも実 効レートが劣ります。最大接続/通信可能な台数は 4 台までとする事をお勧めします。 また、接続処理は 1 台ずつしか行われません。

#### 3-9-5-2.I/F の選択と設定

[環境設定]メニューで、[B.S/B.B]をチェックすると、B.S/B.B インタフェースが選択されます。 また、デフォルトのインタフェースとして環境設定ファイルに登録されていますので、LMWINを起動 時に B.S/B.B インタフェースが選択され、[通信設定]で、下記の画面が表示されます。 <B.S/B.B 設定画面>

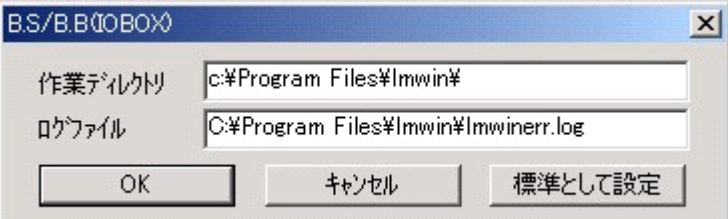

作業ディレクトリ :スクリプトファイルを保存するディレクトリを指定。 ログファイル :LMWIN のエラーログファイルをフルパスで指定。

#### 3-9-5-3.同時複数対応での設定詳細

環境設定ファイル(device.ini)にて以下の項目を記載します。

(1)同時複数動作の有効化

[BS/BB]の項に、

書式: MAX DEVICE=最大同時通信可能端末台数(10 進表記) 同時複数動作を有効にする場合は、「4」(最大「8」まで可能) 同時複数動作を無効にする場合は、「1」(従来の単体/連鎖動作です。)を指定して下 さい。

デフォルトは「MAX IO=4」で同時複数動作が有効の状態です。

- 注) 上記以外(8/4/1 以外)の値に設定しないで下さい。
	- ・従来までの単体/連鎖動作を行う場合は必ず、無効(MAX DEVICE=1)の状態にして下 さい。
	- ・対応 OS 以外(Win98SE/ME/NT4.0)では有効に指定しても、従来の単体/連鎖動作と なります。

(2)同時複数動作時の同デバイス接続待ち時間

[BS/BB]の項に、

書式: MultipleWaitTime=同デバイスの接続待ち時間(10 進表記-ミリ秒)

 デバイスを複数同時で通信させた場合、通信終了後、切断しても最大で約 15 秒間は 赤外線アイコンが消えず、デバイス情報が残り、この間、実際にデバイスが接続要求して いない状態(前回の IOBOX 上で FLCE を起動していない)でも、デバイス有りと判断し、 接続するとプロトコル関数でロックします。

(IrDA のプロトコルスタックの仕様です。)

 上記現象に対応する為、確実に残存デバイス情報が消えるまでの 15 秒間は、強制的に 同一デバイスとの接続を行わない仕様とします。

 また、通信後の LMWIN 再起動でも、同じ理由で現象が発生する為、LMWIN 停止時に 上記で設定した時間分は停止完了を待つ仕様となります。

デフォルトは「MultipleWaitTime=15000」となっています。

注) 基本的に上記以外(15000)の値に設定しないで下さい。

(3)使用する端末のデバイス名 一覧

[USE\_DEVICE]の項に、

- 書式:端末管理ナンバー=デバイス名 (使用する端末の台数分記述します。 最大 127 個) デフォルトは[1=WindowsCE1]
- ・ 使用する端末のデバイス名を全て列挙します。
- ・ 左辺の端末管理ナンバーとは各端末に付与する番号です。 1~127 までの整数をそのままの桁で重複しないように指定して下さい。
- ・ 端末管理ナンバーは、昇順で記述してください。
- ・ LMWIN 上での端末ごとのコマンド/スクリプト指定等は、この管理ナンバーを使用します。
- ・ リンク指定子「=」の前後にスペース挿入は可能です。
- 注) ・デバイス名は端末側の設定規約に従って下さい。
	- ・端末管理ナンバーは値の桁をそのまま記載して下さい。 (前を 0 や 00 で埋めないで下さい。: TCP/IP I/F モードと同じ仕様です。)
	- ・最大 127 個までデバイス名を指定できますが、同時通信数及び、PC と接続できる IOBOX の台数は最大 8 台(4 台推奨)となります。
	- ・複数行に同じ端末管理ナンバー及び同じデバイス名を指定しないで下さい。
	- ・ここにデバイス名を列挙していない端末との通信では、LMWIN からのコマンド/スクリプ ト指定が出来ませんので、HT からコマンド/スクリプトを指定して下さい。 また、列挙されているデバイス名から優先的に内部配列を使用する為、デバイス名を 列挙していない端末の通信可能台数は以下の通りとなります。
	- 「 127 登録されているデバイス名の数 + 1 」
	- ※ 仕様上、8 台以上の同時通信はできません。

<B.S/B.B(IOBOX) I/F の同時複数動作の設定例>

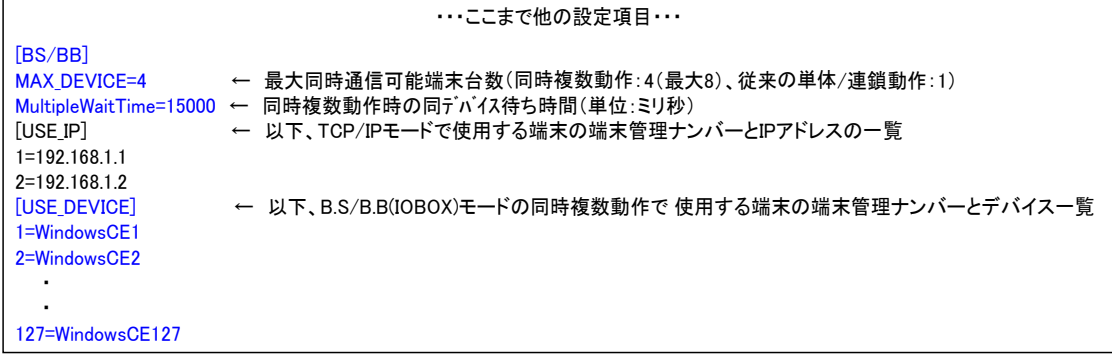

※ 青文字部分は LMWIN V6.1~の追加機能部分です。

## 3-9-5-4.コマンド/スクリプト実行指定

TCP/IP I/F モードと同様に、メニューから[コマンド実行]または[スクリプト実行]を選択すると、コマ ンド実行またはスクリプト実行画面が表示される前に、端末選択画面が表示されます。 これは、複数台接続されている端末のうち、どれに対してコマンドまたはスクリプトの実行を指定す るかを選択する画面です。

環境設定ファイルに登録されている端末管理番号順にチェックボックスが表示されるので、選択し たい端末の管理番号をチェックして下さい。複数選択が可能です。

管理番号上にマウスカーソルを移動すると、その管理番号の端末のデバイス名がツールチップと して表示されます。

なお、端末毎に異なるコマンド実行またはスクリプト実行を指定できます。

ある端末を指定してコマンド実行またはスクリプト実行を指定後、再度他の端末を指定してコマンド 実行またはスクリプト実行を指定して下さい。

但し、すでにコマンド実行またはスクリプト実行が指定されている端末は、管理番号およびチェック ボックスが灰色になっており選択できません。

<コマンド実行またはスクリプト実行の指定手順>

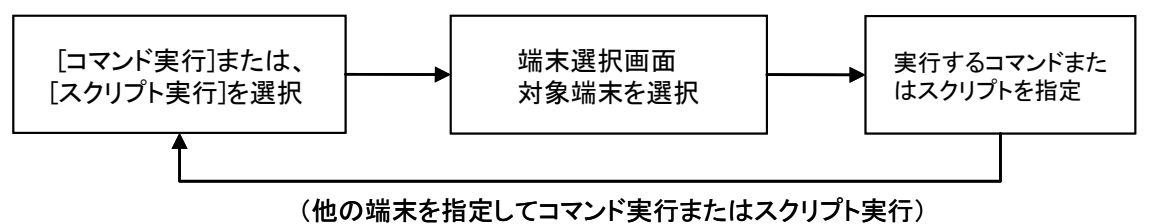

<端末選択画面>

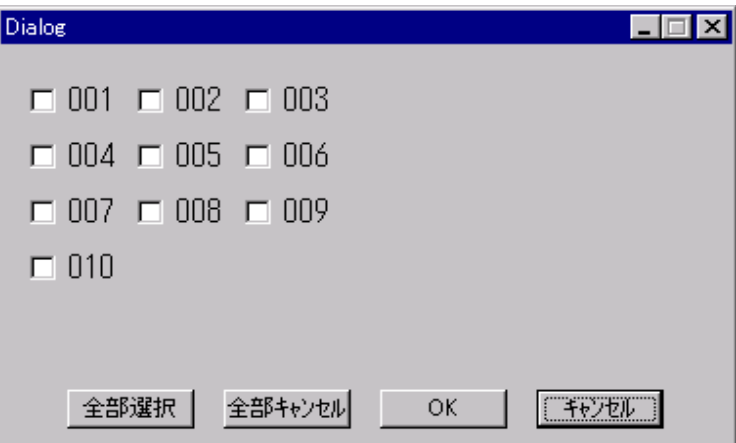

[全部選択]

表示されている端末を全て選択します。

[全部キャンセル]

チェックを全て解除します。

[OK]

選択を決定して、端末選択画面を閉じます。 コマンド実行またはスクリプト実行画面が表示されます。

[キャンセル]

選択を無効にして、端末選択画面を閉じます。

#### 3-9-5-5.中断

メニューから中断を選択すると、実際に通信が中断される前に、端末選択画面が表示されます。こ れは、複数台接続されている端末のうち、どれに対してコマンドまたはスクリプトの実行を 中断するかを選択する画面です。

画面構成および操作方法はコマンド/スクリプト実行指定時と同様です。

なお、コマンド実行またはスクリプト実行が指定されている端末のみ選択可能で、それ以外は、管 理番号およびチェックボックスが灰色になっており選択できません。

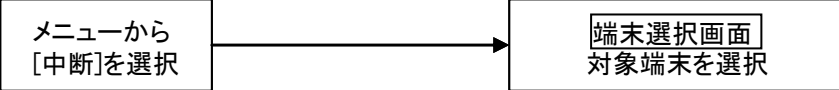

#### 3-9-5-6.接続要求の受け付け

以下のタイミングで端末からの接続要求の受付けが開始されます。 一度、接続要求受付け状態になると、[実行]-[接続]-[停止]を選択するまで その状態が持続します。

([中断]を選択しても接続要求受付け不可にはなりません)

1.メニューで[実行]-[接続]-[開始]を選択したとき → サーバモード

2.メニューでコマンド実行またはスクリプト実行を選択したとき

### 3-9-5-7.注意事項

(1)最大 127 個までデバイス名を指定できますが、同時通信数及び、PC と接続できる IOBOX の 台数は最大 8 台(4 台推奨)となります。 また、同時通信する台数に応じて、PC の IrDA プロトコルスタックに負荷がかかる為、単体動作 時よりも実効レートが劣りますので、最大接続/通信可能な台数は4台までとする事をお勧め します。

接続処理については、1 台ずつしか行われません。

- (2)使用する端末のデバイス名は環境設定ファイルにて全て列挙して下さい。 列挙されていないデバイス名との通信は以下の仕様となります。
	- ・ 進捗率表示バーにはデバイス名が表示されません。
	- ・ LMWIN からのコマンド/スクリプト指定が出来ません。 HT からコマンド/スクリプト指定で行って下さい。
	- ・ 列挙されているデバイス名から優先的に内部配列を使用する為、通信可能台数は以下の 通りとなります。
	- 「 127 登録されているデバイス名の数 + 1 」
	- ※ 仕様上、8 台以上の同時通信はできません。
- (3)同じデバイス名を持つ複数の端末から接続要求があった場合、同時に通信できません。 1台の端末との通信が終了してから、別の同デバイス名の端末は通信できます。 (従来の連鎖通信と同様の動作となります。) 他のデバイス名を持つ端末は関係なく同時通信できます。

(4)同時複数動作に起因するエラー

SCSI や TCP/IP 通信と同様に同時複数動作では以下のエラーが発生しない様に注意して コマンド/スクリプトを指定して下さい。

「File Being Accessed (ファイル共有エラー)」

<発生する要因>

- ・ 現在使用中のファイルをアクセスした。
- ・ 同じファイル名を同じディレクトリに同時に受信。
- ・ 受信中のファイルと同じファイル名を同じディレクトリへ同時に受信した。
- <アクセス可否 相対表>

ホスト PC 上の同一ファイルに対する複数アクセス

- 送信中の送信 OK 送信中の受信・追加受信 エラー 受信・追加受信中の送信 エラー 受信・追加受信中の受信 エラー 追加受信中の追加受信 OK 受信中の追加受信 エラー
- チャイルドプロセス実行 OK
- (送信:ホスト PC → HT、 受信:HT→ホスト PC )

## 3.9.6. USB モード

USB 端子のついた WindowsCE HT との、USB 直結/USB クレードル経由の通信を可能にします。 PC と HT (USB クレードル)は 1 対 1 の接続/通信となります。 複数台の接続/通信は出来ません。

HT 側は本体内蔵の FLCE(USB モードを指定)を使用して接続、通信します。 LMWIN の環境設定に V6 で新規追加した I/F の「USB」を選択します。

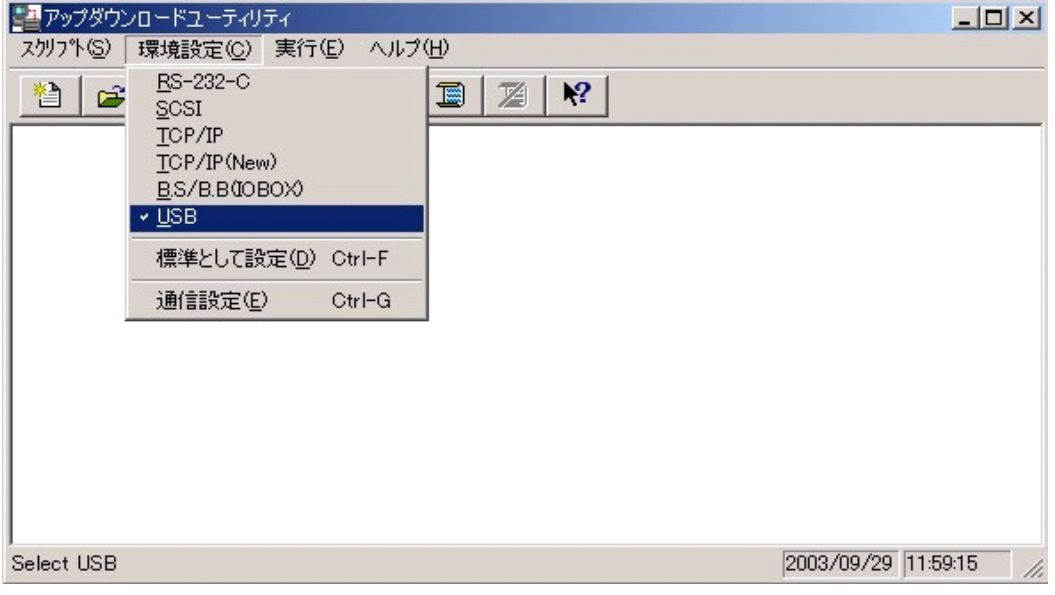

### 3-9-6-1.注意事項

- (1)HT の電源 OFF、USB ケーブルを抜く、あるいは、HT をクレードルから抜く時は、 必ず LMWIN の LinkManager を停止した状態で行なって下さい。
- (2)PC には同時に 1 台の HT(USB クレードル)としか、接続/通信できません。 (複数台の接続/通信は不可)
- (3)LMWIN と ActiveSync の USB 接続は、排他的に使用可能状態となります。 LMWIN で、USB モードを使用する為には、PC/HT 側で以下の設定が必要となります。
	- ① PC 側 ActiveSync:ActiveSync 起動→ファイル→接続の設定→ 「USB 接続をこの PC で有効にする」のチェックを外す。 (以下画面参照)

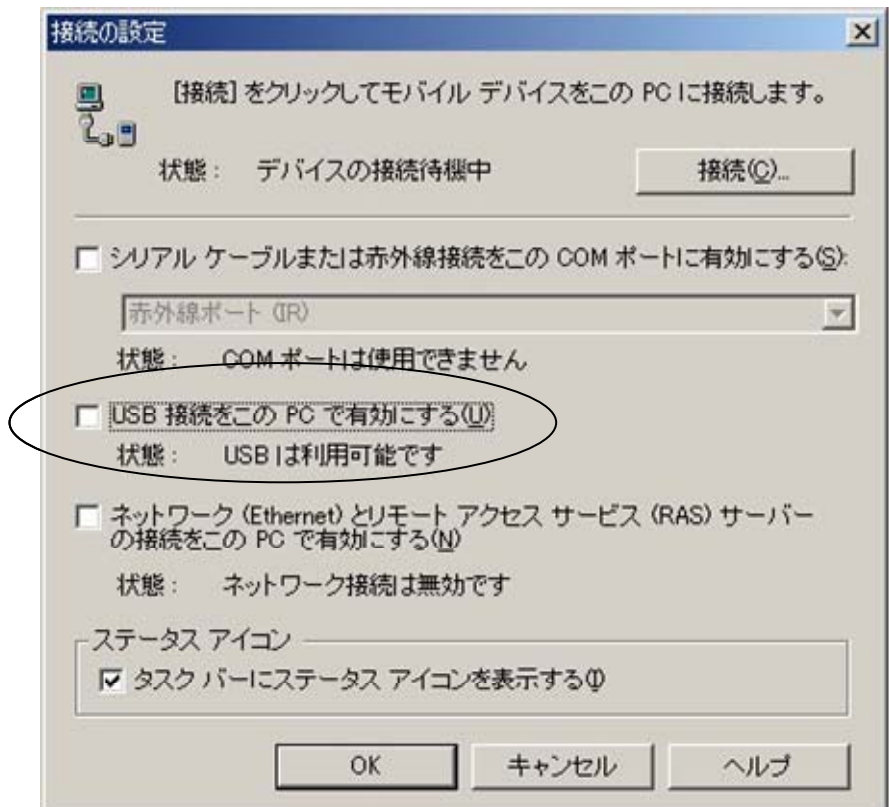

② HT 側:コントロールパネル→PC との接続→「PC にケーブルを接続する」のチェックを外 す。

(以下画面参照)

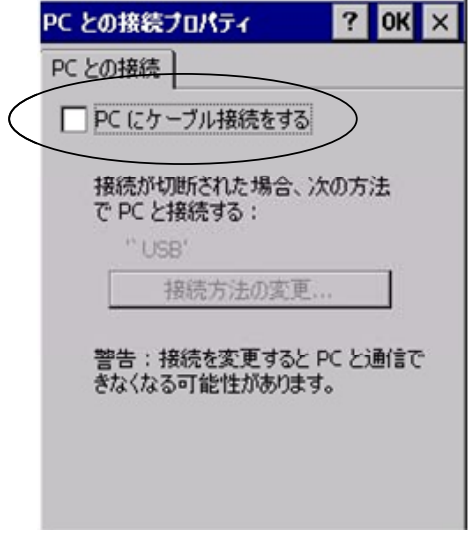

※ ActiveSync を使用する場合は、上記①/②にて逆の設定を行います。

# 4. 機能(FCHK)

ファイルチェックユーティリティ(FCHK.EXE)に関して説明します。

## 4.1. 機能概略

ホスト PC からHTにファイルをダウンロードする際、確実にダウンロードが終了し、必要なファイル が全てHT上に転送されたことを確認するためのユーティリティです。

■背景

従来機種において、システムおよびアプリケーションプログラムのインストールの実施時、インストー ルミスにより、必要なファイルがインストールされず、さらに、インストール後の確認が不十分なまま お客様に渡り、お客様での運用中にシステムのエラーが発生して、インストールミスが発覚するケ ースがありました。

下記参照

- (1) 複数枚のカードによるインストールにおいて、郵便番号辞書(POST.DIC)をインストールせず、業務 アプリケーションより郵便番号変換を行った際、郵便番号辞書が存在しないために、エラー発生。 ※アプリケーションインストール漏れ
- (2) ドライバのバージョンアップインストール時、バージョンアップ確認のミスにより、ドライバが変更されて いなかったため、対応障害が再度発生。 ※バージョンアップ確認漏れ
- (3) アプリケーションプログラムの転送時、転送パケットが1パケット抜けたため、アプリケーションプログラ ム実行時にエラーが発生。 ※転送エラーによる不完全インストール

このような現象が、運用中に発生することを回避するために、本ユーティリティを提供します。

# 4.2. インストール

特にインストール手順はありません、PC側の任意の場所にFCHK.EXEをコピーし、実行して下 さい。

## 4.3. 起動と終了

本ユーティリティは、DOS下のユーティリティです。PCの DOS 環境または、Windows の DOS 窓か ら起動してください。

# 4.4. 機能詳細

FCHK.EXE は、以下の機能を有します。

■リストファイルの作成機能 ■リストファイルの照合機能

## 4.4.1. リストファイルの作成機能

■コマンドオプション

FCHK /G [/Option]  $\langle$  file name list or Script file name>  $\langle$  Destination directory name> [FCHK.LOG File output Directory name]

#### ■機能

PC または HT から転送(コピー)するファイル名を指定し、転送(コピー)するファイル名のリストおよ び、転送(コピー)する全ファイルによるチェックサムを算出したチェックサムデータでリストファイル を作成します。

さらに、リストファイルのチェックサムデータも作成します。また、リストおよび、チェックサムの作成状 況を、画面に表示します。

本機能で作成されるリストファイル名は FCHK.LOG 固定とし、出力先が指定されていない場合は カレントディレクトリに作成します。

なお、ファイル転送(ファイルコピー)の際、本機能で作成したリストファイルを相手局(子機側)へ 転送(コピー)しなければなりません。

リストファイルに設定する情報は、下記の通りとします。

- ファイルサイズ
- 作成日付および時刻
- 転送(コピー)先パス(ファイル)名
- 転送(コピー)ファイル数
- 転送(コピー)全ファイルのチェックサムデータ
- リストファイルのチェックサムデータ

転送(コピー)全ファイルのチェックサムデータは、転送(コピー)する全ファイルのデータ部をダブ ルワードで排他的論理和をとったものを使用します。また、リストファイルのチェックサムデータは、 リストファイルの内容をダブルワードで加算しその結果が0となる値をチェックサムデータとして使用 します。

チェックサムデータは以下のように,リストファイルに出力されます。

FILE\_CHECKSUM=HHHHLLLL( HHHH: HiGHT-WORD / LLLL: LOW-WORD ) LIST CHECKSUM=HHHHLLLL( HHHH: HiGHT-WORD / LLLL: LOW-WORD )

本機能でエラーが発生した場合の既存リストファイル( LOG ファイル )については,リストファイル作 成中にエラーが発生した場合は,削除されます。コマンドパラメータ解析中のエラーについては既 存リストファイルを削除しません。

- ■オプション
	- /G :リストファイル(FCHK.LOG)の作成を行います。(必須です。)
	- /SC :スクリプトファイル名の指定。 パラメータで指定されたファイル名が、スクリプトファイルであり、FCHK.EXE がスクリ プトファイルより、転送するファイル名の解析を行い、リストファイルを作成します。

/R :再帰呼び出し指定。 パラメータで指定されたファイルパス名のディレクトリ傘下のすべてのファイルがリス トファイル作成の対象となります。 指定ディレクトリ傘下にサブディレクトリが存在する場合には、そのサブディレクトリ 名も付加してリストファイルを作成します。 本オプションが指定された場合でも、ファイル名リストにはフルパス名で指定してく ださい。 本オプションが指定されていない場合には、ファイル名リストで指定されたファイル だけが、リストファイル作成の対象となります。

/AO : 追加出力。 [FCHK.LOG File output Directory name] で指定したディレクトリにFCHK.LOG ファイルが存在する場合は, 追加でロギングファイルを作成します. 存在しない場合 は、新規でFCHK. LOGファイルを作成します. 但し、指定されたディレクトリが存 在しない場合は,異常終了します。

( エラーコード: 0x13 指定されたリストファイルの出力パス名が見つかりません。)

■パラメータ

 $\langle$ File name list or Script file name  $\rangle$ リストファイルを作成するために、転送(コピー)するファイル名のリストを記述します。 送信元(コピー元)に存在するファイル名を、フルパスにて指定してください。 なお、転送元(コピー元)ファイル名を複数個指定する場合には、パス名とパス名の間は'::' (ダブルコロン)で区切り、継続してください。また、ファイル名にはワイルカードの指定が可能で す。 オプション指定で /SC を指定した場合は、スクリプトファイルの存在するパス名を指定してくだ さい。

(スクリプトファイルの構文仕様については、「5-6.スクリプトファイルの構文解析」を参照してく ださい。)

<Destination directory name>

送信先(コピー先)のディレクトリ名を指定します。 ディレクトリ名にはドライブ名の指定が必須です。 ディレクトリ名の終結文字は、¥とします。 DT-870、5100 については、ドライブは各デバイスに割り当てられています。 内部RAM →  $C$ :  $CF$   $\forall \neg F \rightarrow D$ :, E:  $FlashDisk \rightarrow F:$ 

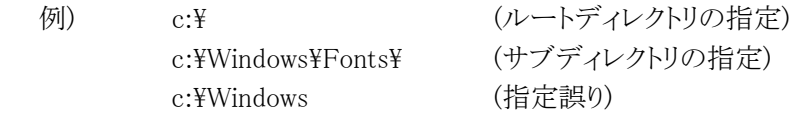

注意 :"/SC"オプションを指定した場合は,このパラメータは無効になります.

[FCHK.LOG File output Directory name]

FCHK. LOGファイル出力先ディレクトリ名を指定します。

ディレクトリ名にはドライブ名の指定が必須です。

ディレクトリ名の終結文字は、¥とします。

また、本パラメータを省略した場合は、カレントディレクトリに,FCHK. LOGファイルを作成しま す。

DT-870、5100 については、ドライブは各デバイスに割り当てられています。

 内部RAM → C:  $CF$   $\pi$   $\rightarrow$  D:, E:  $FlashDisk \rightarrow F:$ 

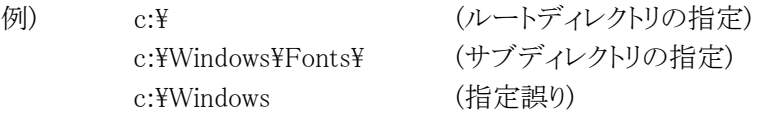

#### ■制限事項

(1)ロギング対象ファイル数を,65000とします。

65000ファイル以上をロギングすると,異常終了します。

(2)スクリプトファイルのファイルサイズを,32000バイトまでとします。 32000バイト以上のスクリプトファイルを指定すると,異常終了します。

## 4.4.2. リストファイルの照合機能

#### ■コマンドオプション

FCHK /C <FCHK.LOG file pass name>

#### ■機能

相手局(親機側)より転送(コピー)されたファイルのファイル情報とリストファイル(FCHK.LOG)の内 容の比較照合、リストファイルのチェックサムデータの算出と比較照合および、転送(コピー)された 全ファイルのチェックサムデータを算出し、リストファイルのチェックサムデータとの比較照合を行い ます。

また、照合状況および照合結果を画面に表示します。さらに、プログラム終了コードとして、照合結 果が正しい場合は、エラーレベル 0 で終了し、照合結果が異常の場合は、エラーレベル 0 以外で 終了します。

比較照合するファイル情報は、下記の通りとします。

- ファイルサイズ
- 作成日付および時刻
- 転送(コピー)先パス(ファイル)名
- 転送(コピー)ファイル数
- 転送(コピー)全ファイルのチェックサムデータ
- リストファイルのチェックサムデータ

転送(コピー)全ファイルのチェックサムデータは、転送(コピー)する全ファイルのデータ部をダブ ルワードで排他的論理和をとったものを使用します。 また、リストファイルのチェックサムデータは、リストファイルの内容をダブルワードで加算しその結果 が0となる値をチェックサムデータとして使用します。

#### ■オプション

/C :リストファイル(FCHK.LOG)との照合を行います。

■パラメータ

<FCHK.LOG file pass name> リストファイル(FCHK.LOG)が存在するパス名をフルパスで指定します。

#### ■制限事項

照合ファイル数は,65000とします。 "FILE\_NO="の値が,65000以上の場合は,異常終了します。

## 4.4.3. リストファイル形式

ファイルチェックユーティリティで生成する、リストファイル形式を下記に示します。

```
<FCHKLOG> :: = <FILENO> <FILEINFO> <FILECHECKSUM> <LISTCHECKSUM> null 
\langleFILENO\rangle :: = FILE NO= \langledec_num\rangle \langleLS\rangle\langleFILEINFO\rangle :: = \langleINFO\rangle \langleLS\rangle\langle INFO\rangle :: = \langle PATH\rangle SP \langleSIZE\rangle SP \langle DATE\rangle\langle LS \rangle :: = CR
\langleFILECHECKSUM\rangle :: = FILE CHECKSUM= \langlehex char\rangle \langleLS\rangle\langleLISTCHECKSUM\rangle :: = LIST_CHECKSUM= \langlehex_char\rangle \langleLS\rangle\langle dec_num\rangle :: = 10 進数
<hex_char> :: = 16 進数をキャラクタで表現したもの。
```
例 FILE\_NO=3 C:\Windows\MENU.EXE 12345 19960728-0630 C:\Windows\Tonts\tontdata.dat 1000 19960308-2058 C:\Windows\Systemlib.dll 512 19960206-2340 FILE CHECKSUM=XXXXXXXX LIST\_CHECKSUM=XXXXXXXX

## 4.4.4. 各機能共通仕様

リストファイルの作成機能及び,リストファイルの照合機能実行中に,Ctrl+C が押下されても処理を 中断しないで継続して処理を行います。

(注意: Ctrl+C(または STOP)Key が押下された場合,進捗率の表示データに^C が表示されデー タが二重に表示されることがあります。)
## 4.5. 画面表示

### 4.5.1. リストファイル作成

<u> XIII. Artista (</u> **76 PX705L** 7:5PX/05L<br>TT 11 × 22 EI [BI] 63 63 63 FT A \*\*\* FCHK VER 1.02 \*\*\* FCHK. LOG作成 C:¥FCHK¥TESTAPL1.EXE<br>C:¥FCHK¥TESTAPL2.EXE<br>C:¥FCHK¥TESTAPL3.EXE<br>C:¥FCHK¥TESTAPL4.EXE<br>C:¥FCHK¥TESTAPL5.EXE<br>ファイル数 : 5 ErrorCode=00 - . . . . . . . .<br>リストファイルの作成が完了しました。 C:¥fchk>

# 4.5.2. リストファイル照合

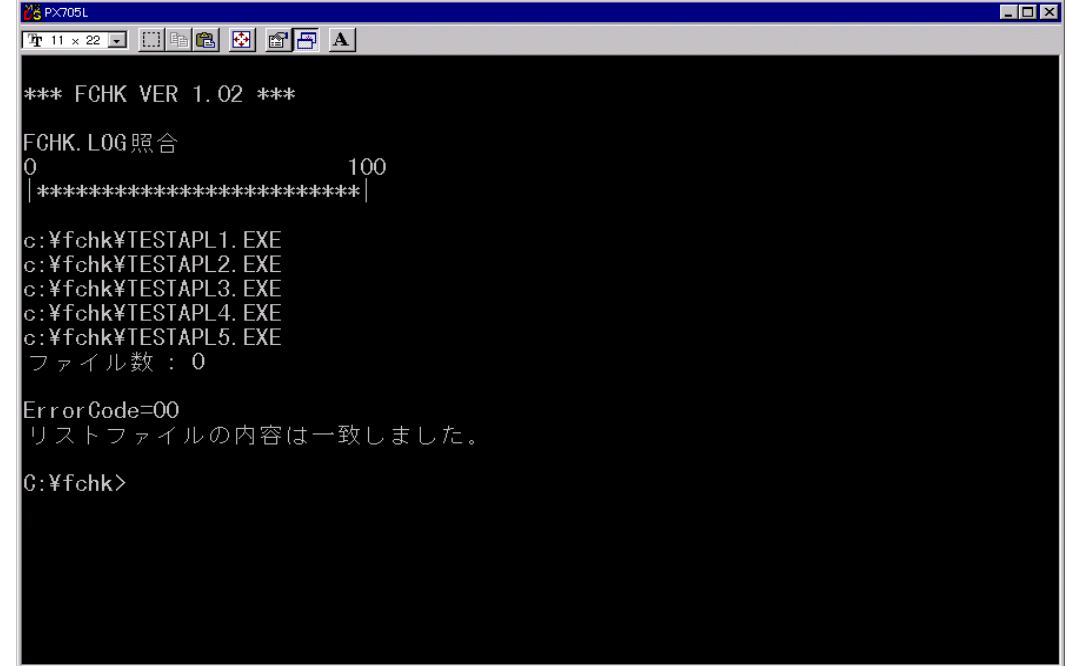

## 4.6. スクリプトファイルの構文解析

リストファイルの作成機能時、スクリプトファイル名を指定された場合は、スクリプトファイルの構文を 解析し、リストファイルを作成します。

```
\langle \text{SCRIPT FILE} \rangle :: = \langle \text{COMMANDS} \rangle\langleCOMMANDS\rangle :: = \langleCOMMANDS\rangle \langle COMMAND\rangle | null
\langleCOMMAND> :: = \cdot/\cdot \langleCMDBODY> \langleLS>
\langleCMDBODY\rangle :: = \langleAPPEND\rangle | <CHILD_PROC> 
                                     | <DELETE> 
                                      | <FORMAT> 
                                      | <BEEP> 
                                     | <RENAME> 
                                      | <RECEIVE> 
                                      | <SEND> 
                                     | <PRINT> 
                                     | <TIME_ADJUST> 
                                      | <END_SESSION> 
<APPEND> :: = <APPEND_CMD> <APPEND_OPTION> <SP> <PATHNAME_PAIR> 
\langleCHILD_PROC\rangle :: = \langleCHILD_PROC_CMD\rangle \langleSP\rangle \langleCMD_PARAMETER\rangle\langleFORMAT\rangle :: = \langleFORMAT_CMD\rangle \langleSP\rangle \langleDRIVE\rangle\langle \text{BEEP} \rangle :: = \langle \text{BEEP\_CMD} \rangle\langleRENAME\rangle :: = \langleRENAME CMD\rangle \langleSP\rangle \langlePATHNAME PAIR\rangle\langle RECEIVE \rangle :: = \langle RECEIVE \text{ } CMD \rangle \langle OPTIONS \rangle \langle SP \rangle \langle PATHNAME \text{ } LIST \rangle\langleSEND> :: = \langleSEND CMD> \langleOPTION> \langleSP> \langlePATHNAME LIST>
\langle PRINT \rangle :: = \langle PRINT CMD> \langle SP \rangle \langle STRING \rangle\langleTIME ADJUST\rangle :: = \langleTIME CMD\rangle \langleSP\rangle \langleTIME VALUE\rangle\langle END\_SESSION \rangle :: = \langle END\_CMD \rangle \langle PARAM \rangle\langleAPPEND CMD> :: = 'A'
\langleCHILD PROC CMD\rangle :: = \langle<sup>c</sup>\rangle\langleFORMAT CMD> :: = 'F'
\langle \text{BEEP\_CMD} \rangle :: = 'B'
\langleRENAME_CMD\rangle :: = 'N'
\langleRECEIVE CMD\rangle :: = 'R'
\langleSEND_CMD> :: = 'S'
\langle \text{PRINT\_CMD} \rangle :: = 'P'
\langleTIME CMD> :: = 'T'
\langleEND CMD> :: = '/'
```

```
\langlePATHNAME_PAIR\rangle :: = \langlePATHNAME\rangle \langleDELM\rangle \langlePATHNAME\rangle\langleCMD_PARAMETER\rangle :: = \langleCMD_NAME\rangle \langleSTRING\rangle\langleCMD_NAME> :: = \langlePATHNAME>
<PATHNAME_LIST> :: = <PATHNAME> <DELM> <PATHNAME_LIST> | <PATHNAME> 
\langleDRIVE> :: = \langleDRIVE_LETTER> ':'
\langleTIME_VALUE\rangle :: = \langleDATE\rangle \langleTIME\rangle\langle OPTIONS> \langle :: = \langle OPTIONS> \langle OPTION> | null
\langleOPTION\rangle :: = \langleRECURSIVE_OPTION\rangle | \langleUPDATE_OPTION\rangle\langleRECURSIVE_OPTION>:: = 'R'
\langleUPDATE_OPTION> :: = 'U'
<APPEND_OPTION>::='S' | 'R' 
\langle \text{STRING} \rangle :: = ""\langle \text{CHARS} \rangle""
\langle \text{DELM} \rangle :: = \langle \text{SP} \rangle\langle LS \rangle :: = CR |\langle SP \rangle\langleSP> :: = \langleSP> SP | SP
\langlePARAM> :: = \langleSP> \langleNUMBER>
```

```
本ファイルチェックユーティリティでは、スクリプトファイルの<CMD_BODY>を検索し、<CMD_BODY>
にくSEND>(='S':注1)を発見した場合に、くSEND>に続く<PATHNAME_LIST>を送信先パス名と判
断し、リストファイル(FCHK.LOG)を作成します。
```
<SEND>以外のその他の<CMD\_BODY>については無視します。

注1) リストファイル作成対象となる,コマンド/オプションを以下に記述します.

- $\cdot$ "/ $S$ "  $\cdot$ "/SO"  $\cdot$ "/SR"
- ・"/SOR"
- ・"/SRO"

## 4.7. 使用手順

ファイルチェックユーティリティの使用手順は、下記の通りとします。 ここでは、アプリケーションをPCから、HTへインストールする手順を記述します。

- (1) ダウンロード(コピー)するファイルを送信側(親機側)のPCに正しく準備します。
- (2) ダウンロード(コピー)するファイルをスクリプトファイルにて指定し、更にスクリプトファイルに、 リストファイル( FCHK.LOG )を送信するように指定します。
- (3) PC上のファイルチェックユーティリティにてリストファイルを作成します。

FCHK /G /SC  $\langle$ Script file name>  $\langle$ Destination directory name> FCHK.LOG ファイルが作成されます。(FCHK.LOG ファイル = リストファイル)

- (4) ファイル転送の際に、FCHK.LOG ファイルも相手局へ転送します。 ( コピーするファイルとともに FCHK.LOG ファイルもコピーします。 )
- (5) 受信局側(子機側)で、ファイルチェックユーティリティを起動し、転送(コピー)されたファイル とリストファイル(FCHK.LOG)の内容が正しく受信(コピー)されていることをチェックします。 チェックした結果が正しい場合は、エラーレベル 0 で終了し、異常の場合は、エラーレベル 0 以外で終了します。

FCHK / C A:¥FCHK¥FCHK.LOG

## 4.8. システムメニューの「AP インストール」

レーザスキャナ一体型ハンディターミナル DT-800/830/850/900/300 のシステムメニューに「APイ ンストール」というものがあります。

これを選んでアプリケーションのダウンロードを行った場合、ダウンロード終了時にファイルチェック 機能が働き、チェックが正常に終わるとアプリケーションが自動的に起動します。

これを実行するためのチェックファイル作成方法について説明します。 (下記に示すものは DT-800 用のスクリプトファイル作成例ですが、他のマシンについても、同様の 手順で作成して下さい)

- 1.アプリケーションダウンロード用のスクリプトファイルを作成 作成例<APINST. SCRというスクリプトファイルを作成> /S C:\DT800\AP.LOD C:\ /S C:\DT800\OBJ\PATCH001.LOD A:\  $/S$  C:\DT800\OBJ\PATCH001.BIN A:\\  $/S$  C $\cdot$ ¥DT800¥CONFIG HTS A $\cdot$ ¥
- 2.ファイルチェックユーティリティ(FCHK.EXE)を用いて、ファイルチェック用のログファイル (FCHK.LOG)を作成 FCHK /G /SC <SCRIPT FILE NAME> <DESTINATIONDIRECTORY>

実行例<APINST. SCRのログファイルを C:¥DT800 の下に作成> FCHK /G /SC APINST.SCR C:\DT800\

- 3.1で作成したスクリプトファイルに、2で作成した FCHK.LOG を追加し、800TRN01.SCR(\*)と いう名前で登録 800TRN01.SCRの中身  $/S$  C:\DT800\AP.LOD C:\ /S C:\DT800\OBJ\PATCH001.LOD A:\ /S C:\DT800\OBJ\PATCH001.BIN A:\  $/S$  C:\DT800\CONFIG.HTS A:\  $/S$  C $\cdot$ ¥DT800¥FCHK.LOG A $\cdot$ ¥
- 4.パソコン側でスクリプトファイル選択・・・800TRN01.SCR を選択 ハンディ側で「APインストール」選択

全ファイル送信終了後、DT-800 本体でインストールファイルのチェックを行います。 全てのファイルが正常にインストールされていれば、アプリケーションが立ち上がります。

# 4.9. エラー情報

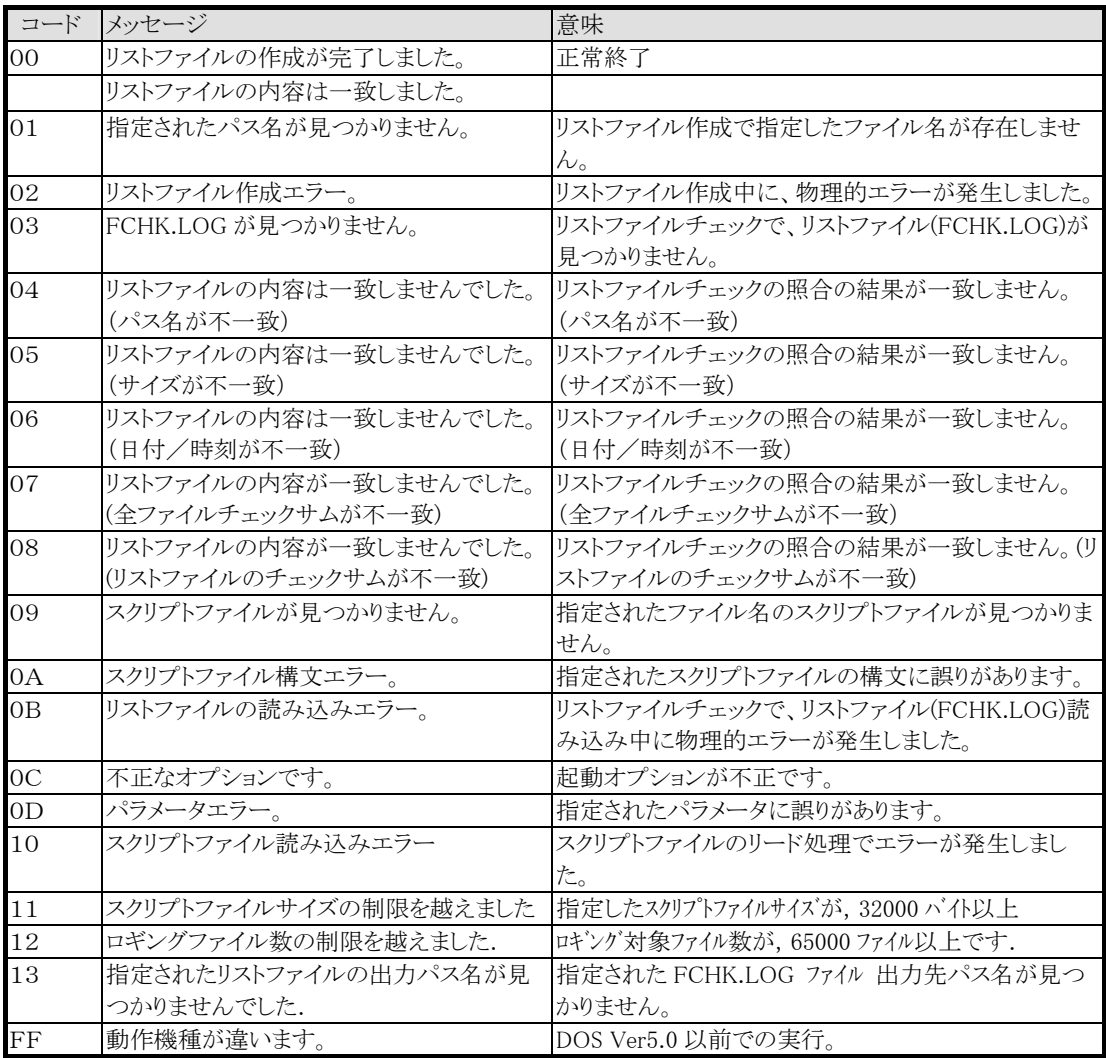

### 5. 注意事項

アップダウンロードを行う際の注意事項に関して説明します。

#### 5.1. 注意事項

- (1) PC に USB/RS-232C のドライバをインストールする際は、クリーンな状態の PC にインストール してください。
- (2) WindowsMe は、同一 PC 上で USB あるいは RS-232C のどちらか一つの接続しか動作しませ  $h<sub>a</sub>$  必ず、別のドライバがインストールされていないことを確認してから、インストールを行ってくだ さい。 (別のドライバがインストールされている場合は、必ずアンインストールを行ってください。)

 ドライバを変更する際の手順は、次の通りです。 RS-232C 接続のセットアップ状態を USB に変える為には、必ず RS-232C ドライバをアンイン ストールしてから、USBドライバをインストールしてください。(USB→RS-232Cの場合も同様で す。)

- (3) ドライバのインストール/アンインストール終了後は、PC を再起動させてください。 アンインストールは、I/O BOX の電源を落とした状態で行ってください。
- (4) Windows2000/XP と WindowsMe では、ドライバのインストールを行う際、手順に違いが発生 しますので、ご注意ください。
- (5) LMWIN のインストールを行う際、WindowsME では、デフォルトで「Windows インストーラ」が入 っていないため、一旦 PC の再起動を求められる場合があります。 表示されるメッセージに従い、再起動してください。
- (6) USB で接続する場合、I/O BOX の電源を ON にすることで、コントロールパネルの赤外線 デバイスに USB デバイスが表示されます。
- (7) I/O BOX のディップスイッチを変更する際はよく確認し、必ず I/O BOX の電源を切った状態 で行ってください。 また、ディップスイッチを変更する際は、設定を間違えない様注意してください。
- (8) 通信中の I/O BOX の電源 OFF やケーブル抜きは行わないでください。
- (9) 連鎖接続を行っている場合、HT 側で"ActiveSync"を同時に接続させようとするとエラーにな ります。 "ActiveSync"を動かす場合は、1台ずつ動作させてください。
- (10) 連鎖接続状態で、LMWIN を用い同時に接続させようとした場合、HT 側(Flink もしくは FLCE で)は1台ずつ順番に接続され通信が行われます。 接続されている全台数での一斉通信は、行えませんのでご注意ください。
- (11) インストール終了後にコントロールパネルから通信速度の設定を変更する場合は、 必ず、ActiveSync 等のアプリケーションを終了させてから行ってください。
- (12) B.S I/O BOX を用いて Win2000 系で通信を行う場合は、必ず USB か RS-232C のどちらか 一方のみを使用してください。
- (13) USB ドライバのインストール時/インストール後の通信速度の変更の際は、以下の通りの 設定にしてください。 ・単体接続の場合 : 「4Mbps」と「115.2Kbps」のみを使用してください。 ・連鎖接続の場合 : 「115.2Kbps」のみを使用してください。
- (14) HT の設定・使用方等については、HT のマニュアル(仕様書)等を参照してください。
- (15) IOBOX の初回認識は、1 台ずつ認識させて下さい。 複数の IOBOX を一斉に認識(初回のみ)させると、最後の IOBOX まで正常に認識できない 場合があります。 例えば、4 台中 2 台までしか認識できない場合あります。(この状態になった場合には、OS を 再起動して下さい。)
- (16) IOBOX を取り外す場合、OS の「ハードウェアの取り外し」から取り外して下さい。 複数の IOBOX を異常な取り外し方法(ケーブル抜き/IOBOX の電源 OFF)で取り外した 場合、正常に取り外しが行われず、以後、赤外線通信ができなくなる場合があります。 (この状態になった場合には、OS を再起動して下さい。)
- (17) IOBOX は、なるべく 4 台以下(同時通信台数 4 台)で使用して下さい。 同時通信する台数に応じて、PC の IrDA プロトコルスタックに負荷がかかる為、単体動作時よ りも実効レートが劣ります。 最大接続/通信可能な台数は 4 台とする事をお勧めします。 なお、接続開始(コネクト)処理は 1 台ずつしか行われません。

(15)から(17)は、USB 複数ポート接続の注意点です。

#### DT-930 アップダウンロード for Windows 解説書 平成18年2月 Rev1.0発行

## カシオ計算機株式会社